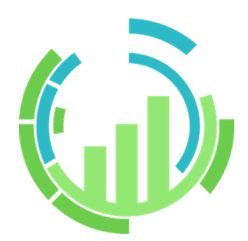

# **IT Process Operations for RPA** <利用ガイド>

- ■Windows、Windows Server、Microsoft Edge、Internet Explorer、Microsoft Excel, Microsoft Word は、 ⽶国 Microsoft Corporation の⽶国およびその他の国における登録商標または商標です。
- ■Google Chrome は、Google Inc. の登録商標または商標です。
- ■Mozilla、Firefox は、米国 Mozilla Foundation の米国およびその他の国における登録商標または商標です。
- ■その他、本書に記載されている会社名および製品名は、関係各社の登録商標または商標です。

なお、本書内では、R、TM、cの記号は省略しています。

輸出する際の注意事項

本製品を輸出される場合には、外国為替及び外国貿易法の規制並びに米国 輸出管理規則など外国の輸出関連法規をご確認の上、必要な⼿続きをお取 りください。なお、不明な場合は、弊社担当営業にお問い合わせください。

## <span id="page-2-0"></span>はじめに

本書は、JP1/IT Process Operations for RPAの基本的な機能および操作方法について説明しています。

説明においては、JP1/IT Process Operations for RPA が提供している作業記録ツールの操作手順を中心に紹介 しています。なお、本書内に記載されている画⾯例と実際の画⾯とは異なる場合がありますのでご注意くださ い。

本書の内容は将来、予告なしに変更する場合があります。あらかじめご了承下さい。

### <span id="page-3-0"></span>1. 凡例

本書内での凡例を紹介します。

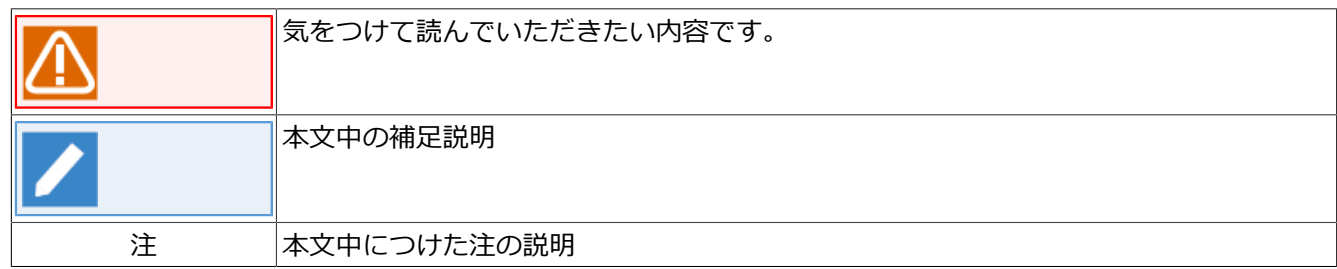

#### <span id="page-4-0"></span>2. 関連マニュアル

JP1/IT Process Operations for RPAに関するマニュアルです。これらは製品内に格納されています。

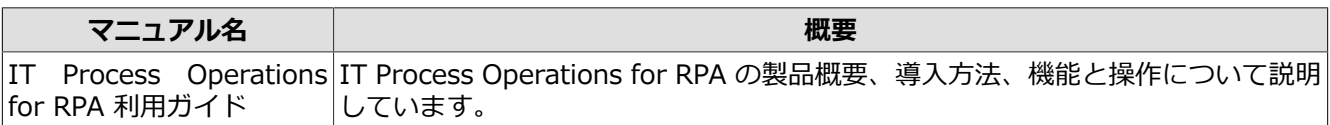

### <span id="page-5-0"></span>3. 改版履歴

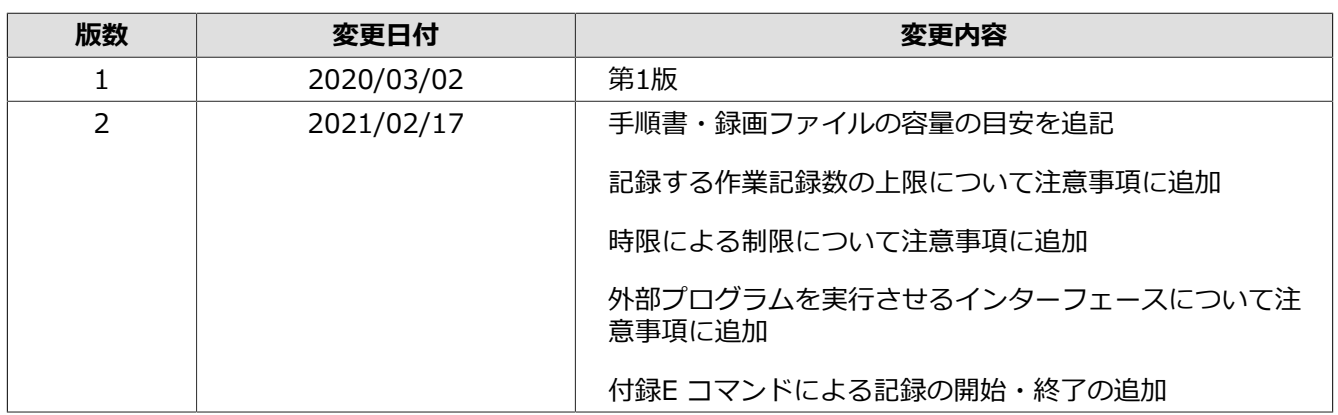

## 目次

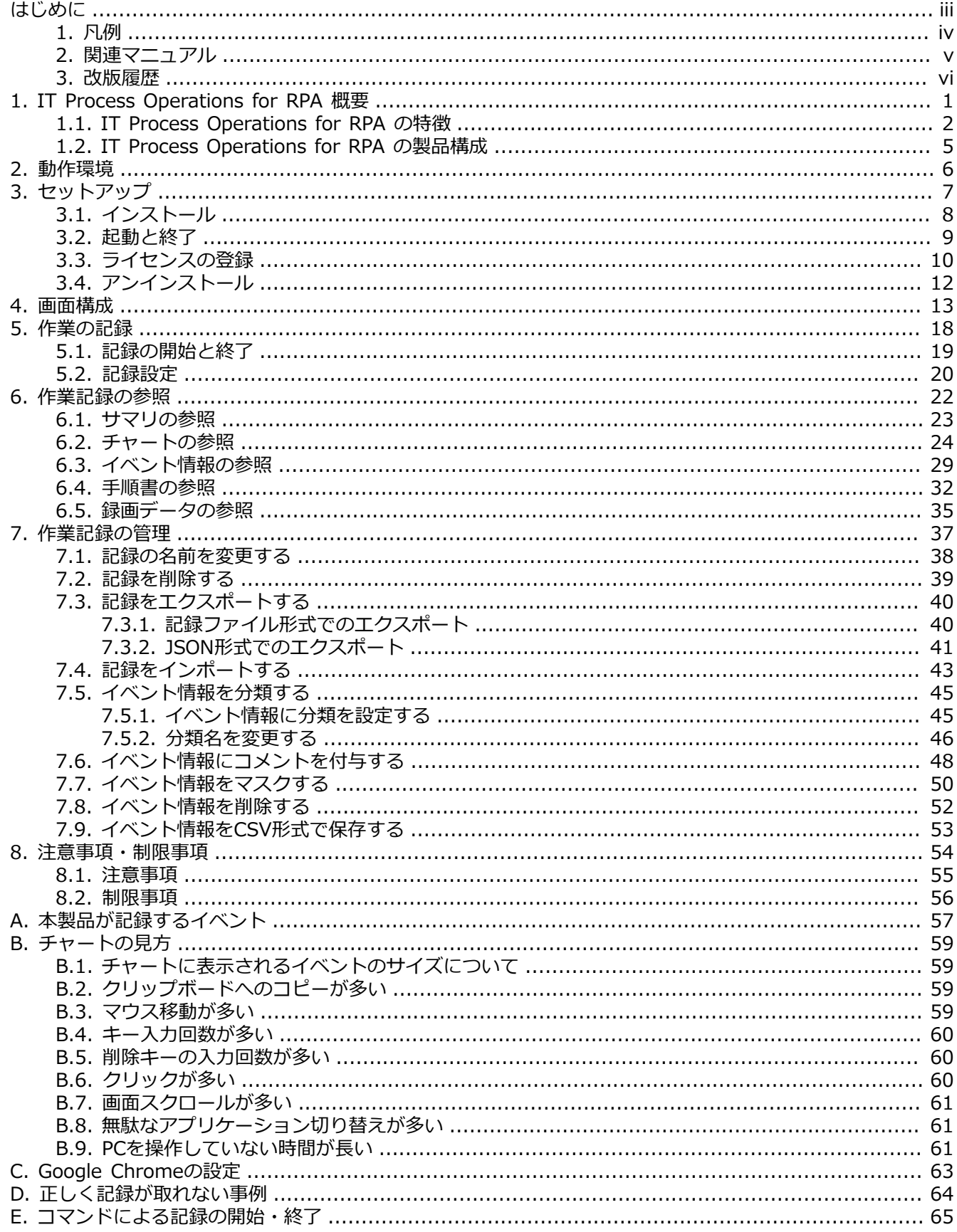

## <span id="page-7-0"></span>1. IT Process Operations for RPA 概要

IT Process Operations for RPA は、RPA(ロボティック・プロセス・オートメーション)を支援する製品です。

RPAを推進するためには現行業務の実態を把握して、どの業務がロボット化に適しているかを判断する必要が あります。しかし現状の業務において何が問題なのか・何をロボット化できるのかを正確に把握することは簡 単ではありません。また、ロボット化に必要な情報を収集し、ロボットを設計する作業も負担になります。

上記の課題に対して、IT Process Operations for RPA は、「インストールレスで簡単に情報収集」、「RPAの 導入効果の確認」、「ロボット設計時に必要な情報の出力」という解決策を提供します。

### <span id="page-8-0"></span>1.1. IT Process Operations for RPA の特徴

IT Process Operations for RPA の主な特徴は以下のとおりです。

■インストールレスで簡単に情報収集

本製品は圧縮ファイルを展開して、実行ファイルをダブルクリックするだけでツールが利用できます。ボタ ン1つで作業の記録開始・終了を⾏えるので、実作業者に負担をかけずにRPAの設計に必要な情報を収集する ことができます。

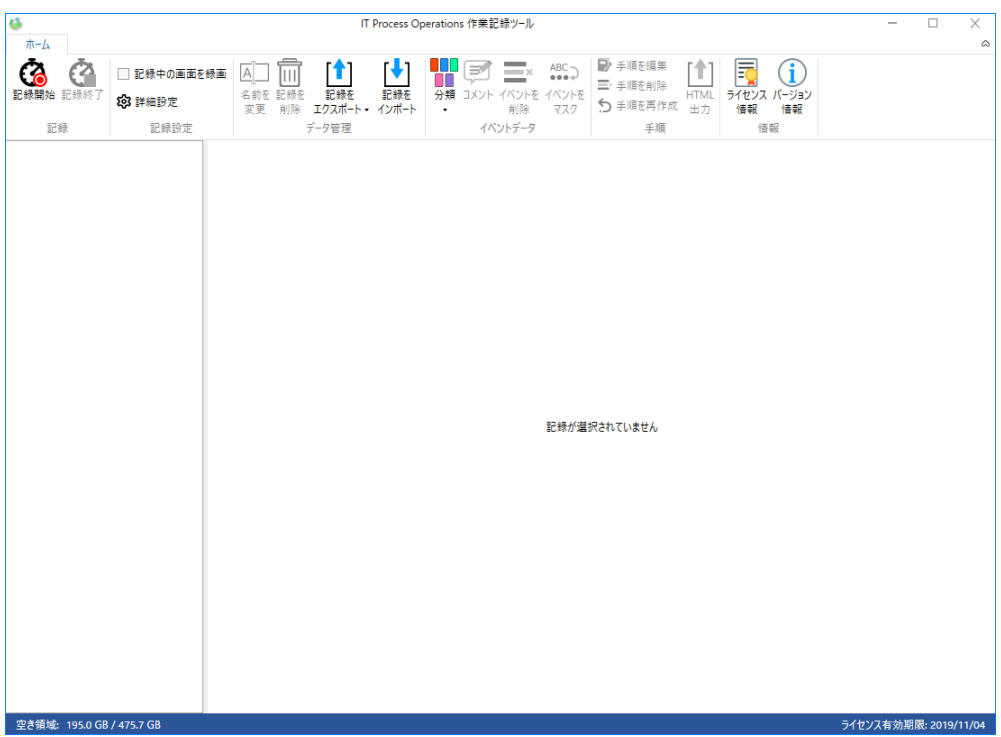

■RPAの導入効果の確認

作業記録からアプリケーションの利用時間やクリック、マウス移動、コピー等の操作量を可視化してロボッ ト化できそうな箇所を視覚的に判断することができます。また画面録画により、具体的な作業の様子を視覚 的に確認することができます。こうした情報によりロボット化でどの作業時間を削減できるか確認すること が可能です。

#### 記録名: 記録(2018/10/05 15:53:40)

記録期間: 2018/10/05 15:53:40 - 2018/10/05 15:58:31

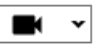

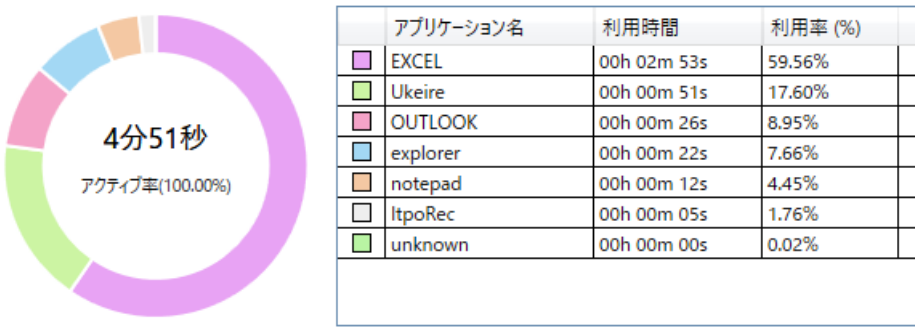

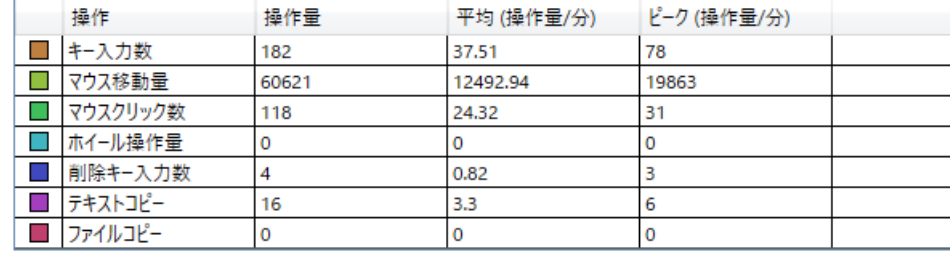

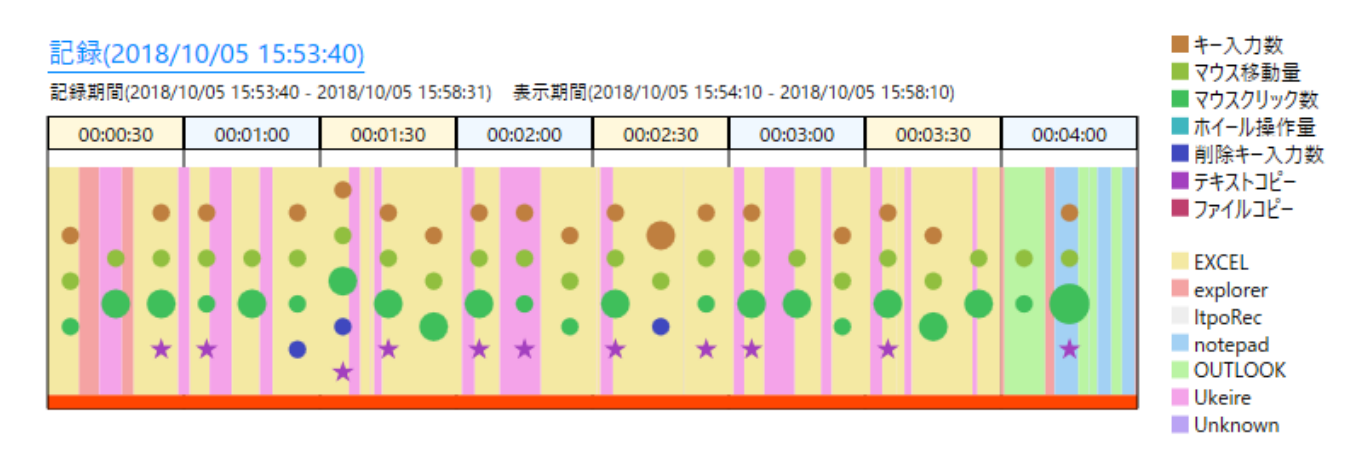

#### ■ロボット設計時に必要な情報の出力

作業記録から詳細な操作内容を参照することができます。データはCSVファイルとして出力することができ ます。これによりRPA製品に必要な⼀次情報を提供可能です。

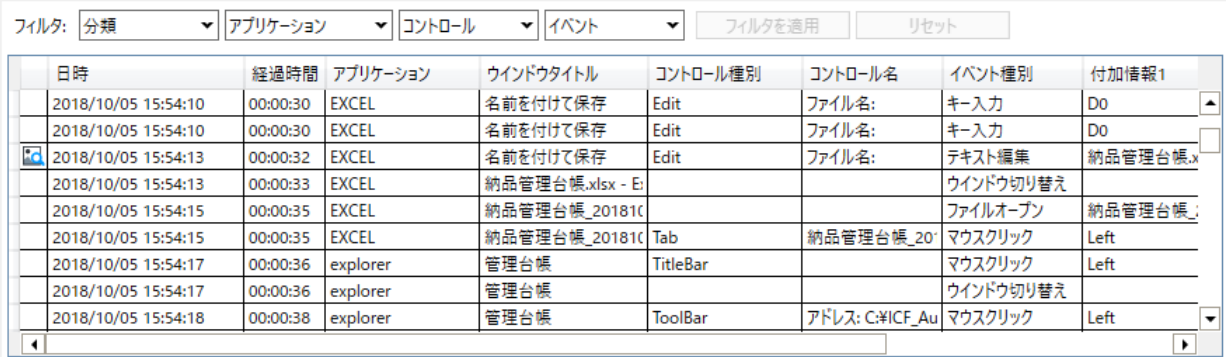

期間: 2018/10/05 15:53:40 - 2018/10/05 15:58:31

CSV形式で保存...

#### ■手順書の自動生成

作業記録から人が読みやすい形式へ加工した手順書を生成できます。生成した手順書はHTML形式で出力す ることができます。

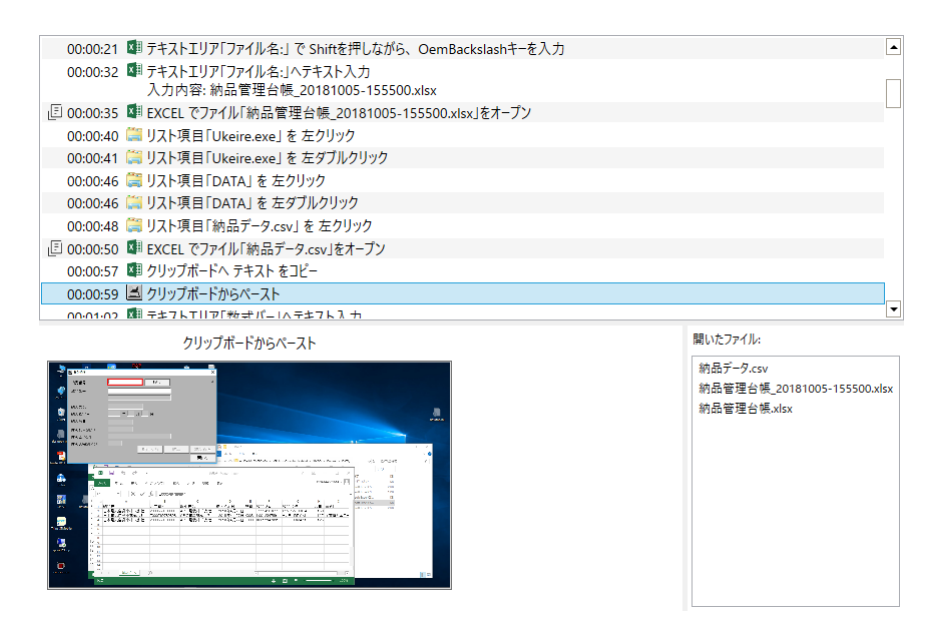

### <span id="page-11-0"></span>1.2. IT Process Operations for RPA の製品構成

IT Process Operations for RPA は作業記録ツールを提供します。作業記録ツールは作業者端末上で動作するア プリケーションで、作業を記録する機能、作業記録を参照する機能、作業記録を管理する機能を提供します。

他の端末からエクスポートされた作業記録をインポートする機能と、作業記録をCSV形式で出力する機能、手 順書をHTML形式で出力する機能を利用する場合はライセンス登録が必要です。それ以外の機能は無償でご利 用頂けます。

下図のように作業者が作業端末上で作業を記録し、エクスポートされた作業記録をロボット作成者がインポー トしてRPA設計に活⽤する形が基本的な利⽤⽅法となります。

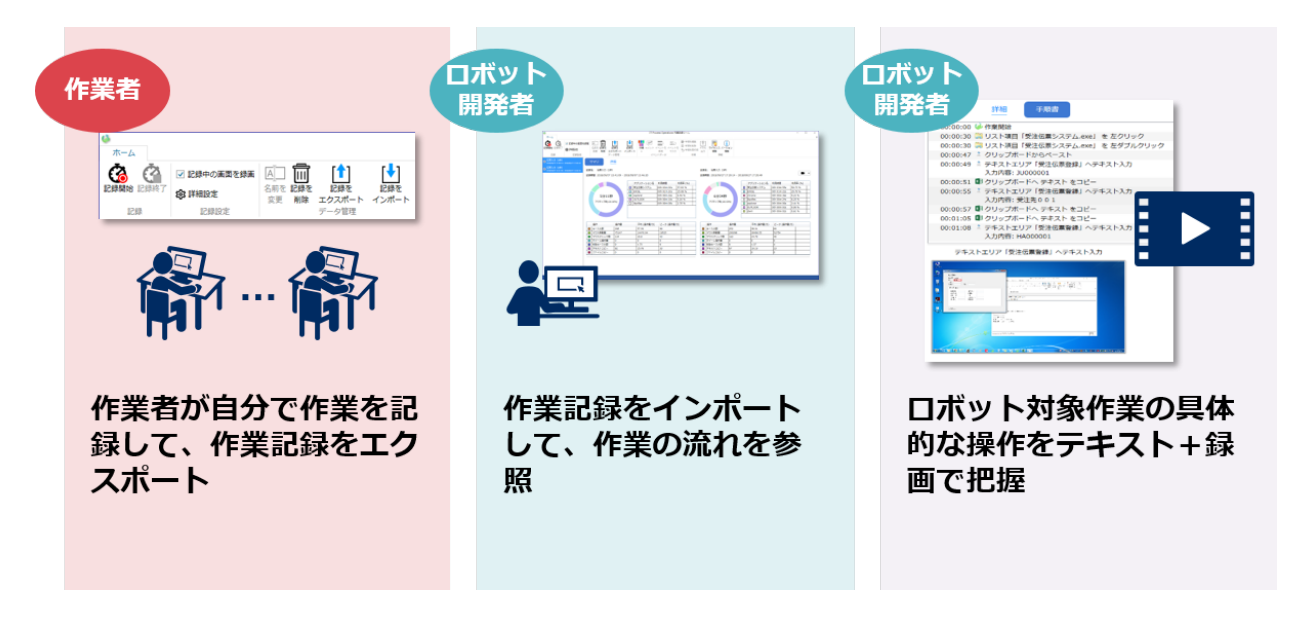

## <span id="page-12-0"></span>2. 動作環境

本章では、本バージョンにおけるサポートプラットフォームおよび動作環境について説明します。

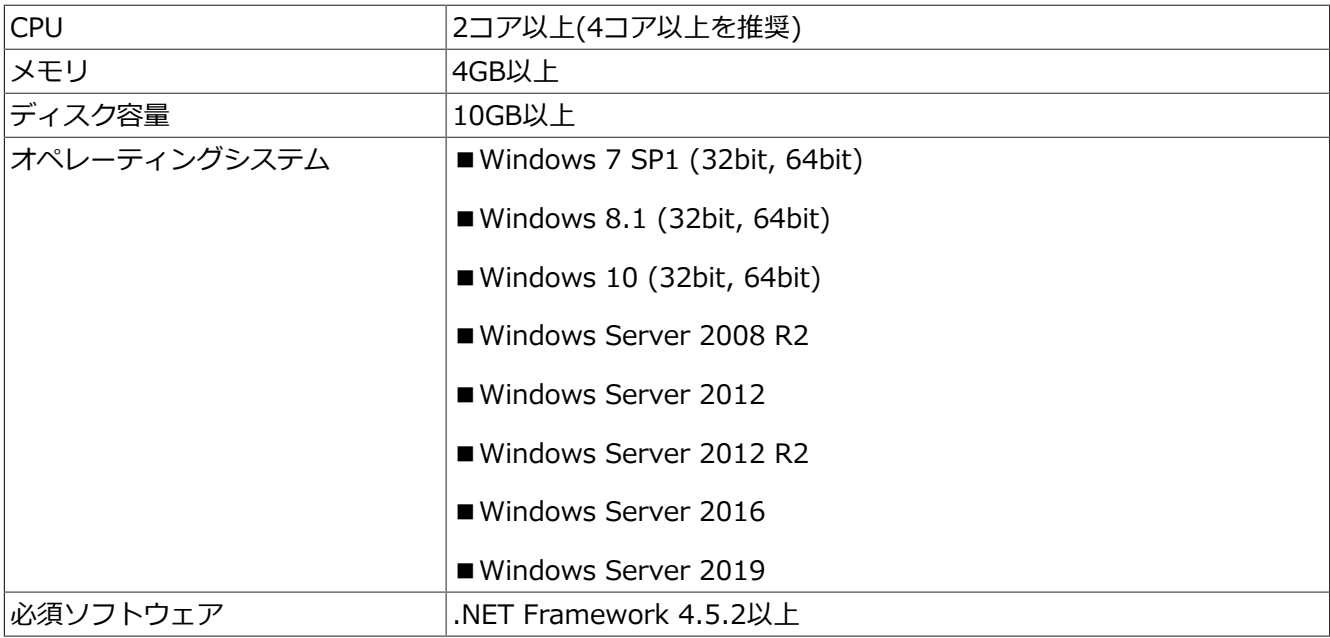

手順書生成機能使用すると、画像データは自動で保存され、操作量・条件に応じたディスク容量が 必要です。保存先、ディスク容量の目安は以下を参考にご利用下さい。

画像データ容量の⽬安 1MB/1⼿順

【条件】

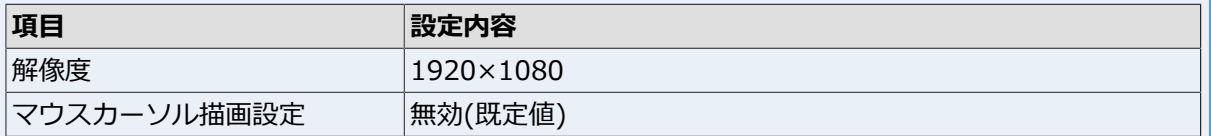

画像データの保存先はIT Process Operations for RPAの作業記録ツール インストールパスに格納さ れます。詳細[は「3.1 インストール」](#page-14-0)を参照して下さい。

録画機能を使用すると、記録時間・条件に応じたディスク容量が必要です。以下の目安を参考に ディスク容量の確保をした上でご利用下さい。

録画ファイル容量の⽬安 15MB/分

【条件】

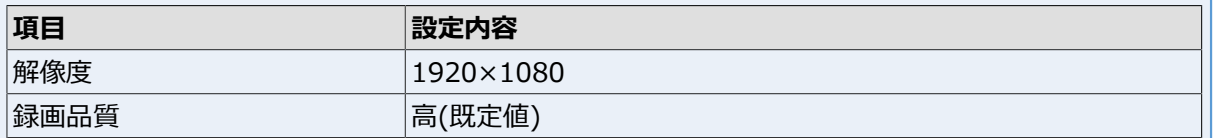

録画ファイルの保存先はIT Process Operations for RPAの作業記録ツール インストールパスに格納 されます。詳細[は「3.1 インストール」](#page-14-0)を参照して下さい。

<span id="page-13-0"></span>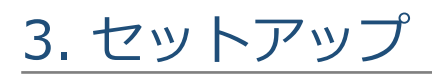

本章では、IT Process Operations for RPAの作業記録ツールの導入方法について説明します。

### <span id="page-14-0"></span>3.1. インストール

本製品はzipファイルを任意のフォルダに解凍することで使用することができます。

1. ZIPファイルITPO\_for\_RPA-V1\_3.zipを右クリックします(ファイル名は使用するバージョン等によって異な ります)。

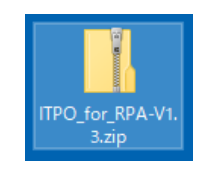

2. 右クリックメニューから[すべて展開]を選択します。

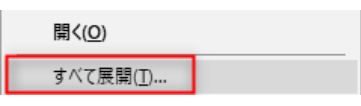

3. 展開先のフォルダを指定して、[展開]を押下します。展開先は任意のフォルダを指定可能です。

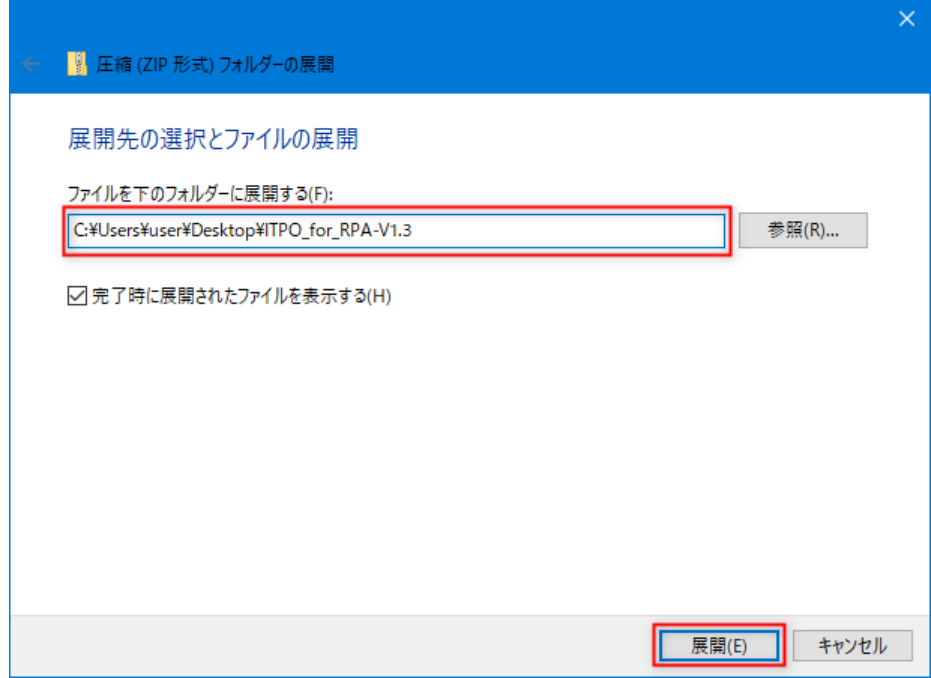

4. 展開が正しく完了すると以下のようにItpoRecLauncher.exeとbinフォルダが作成されます。

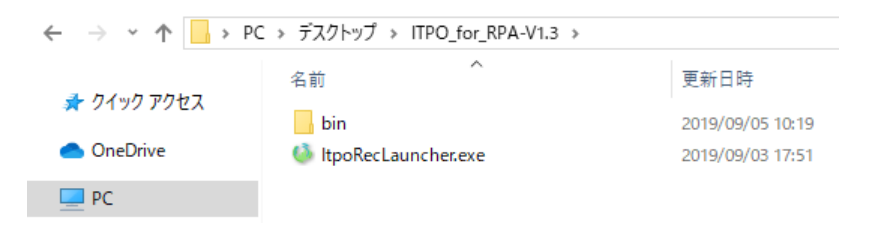

### <span id="page-15-0"></span>3.2. 起動と終了

1. インストールしたフォルダにあるItpoRecLauncher.exeをダブルクリックで実行します。

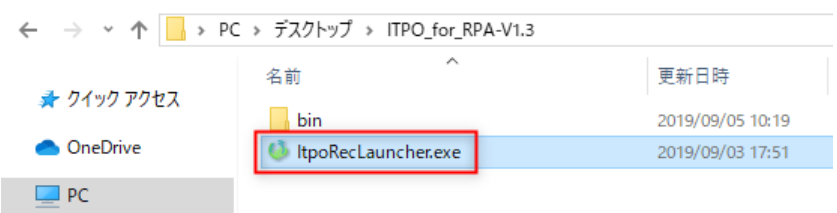

#### 2. 次のような画面が起動します。

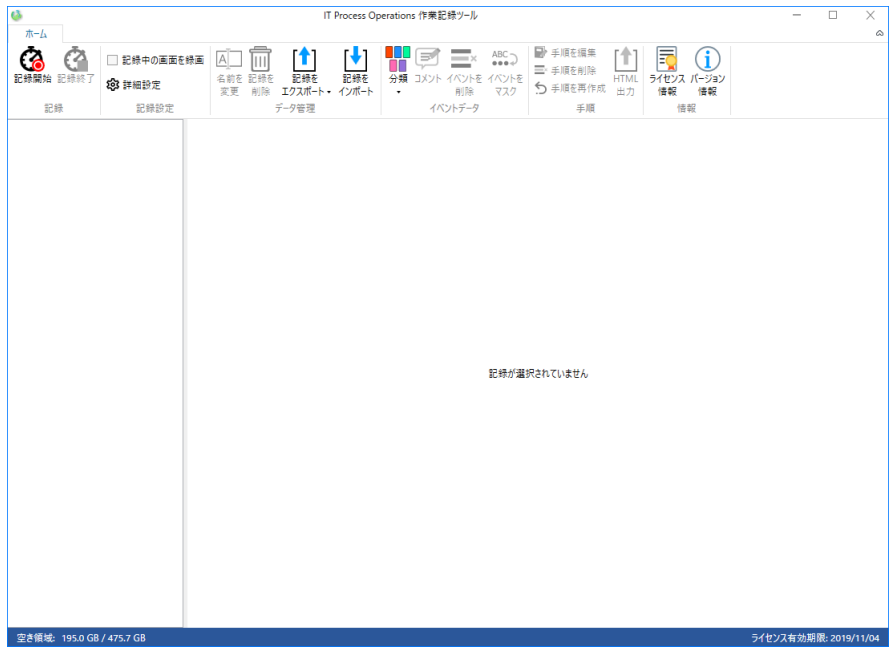

3. アプリケーションを終了する場合は右上の×ボタンを押下します。

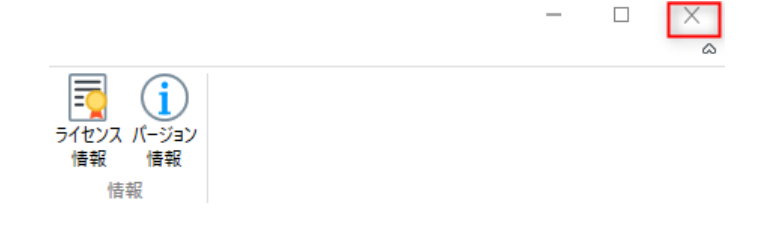

### <span id="page-16-0"></span>3.3. ライセンスの登録

本製品は初回起動時に⾃動的にトライアルライセンスを登録します。トライアルライセンスは初回 起動から60⽇間有効です。

初回起動から60日経過後もライセンスの必要な機能を利用する場合は本節の手順でライセンスを登 録する必要があります。

以下の機能を利⽤する場合は有効なライセンスの登録が必要です。

- ■作業の記録
- ■イベント情報のCSV保存
- ■記録のインポート
- ■HTML出力
- ライセンスは次の⼿順で登録します。

1. メニューの[ライセンス情報]を押下します。

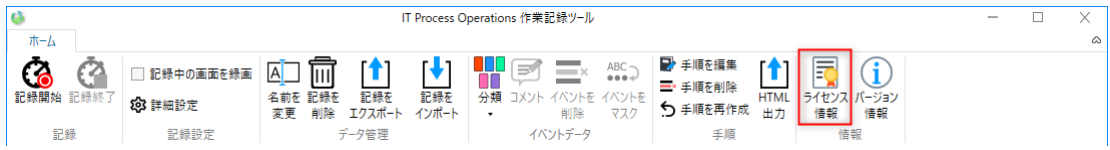

2. ライセンス情報ダイアログが開くことを確認します。

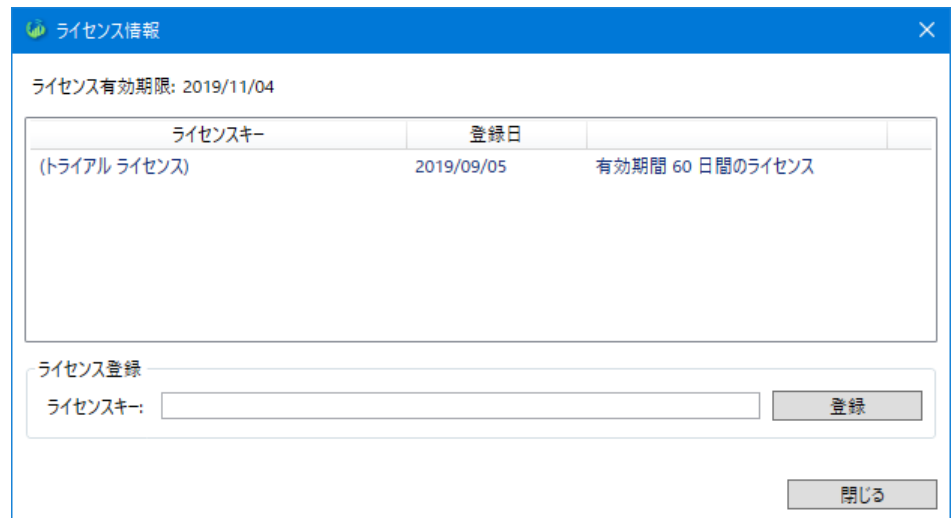

3. 購入したライセンスキーを記入し、[登録]ボタンを押下します。ライセンスキーの形式は以下の通りです。

AAAA-BBBB-CCCC-DDDD-EEEE-FFFF

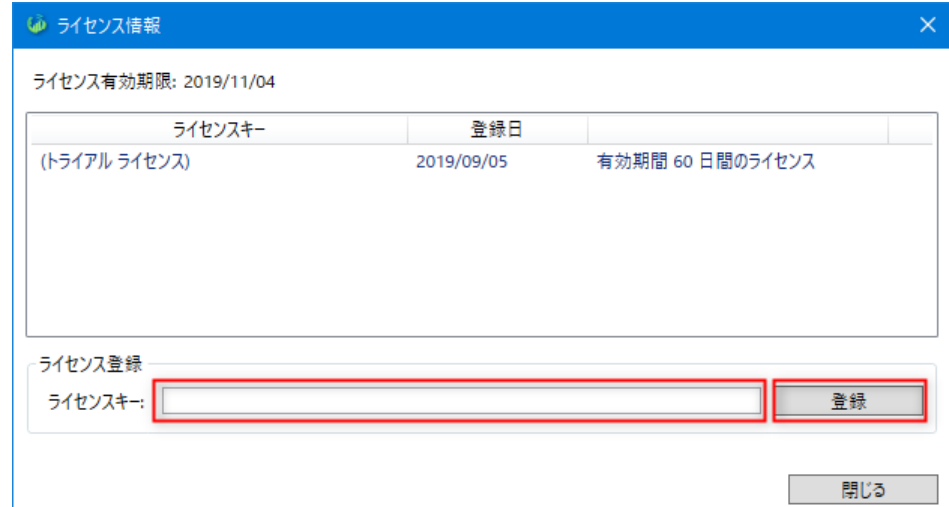

4. ライセンスの登録確認ダイアログが表示されますので、問題がなければ[登録する]を押下します。

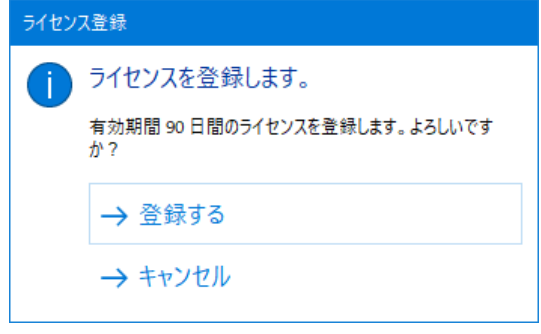

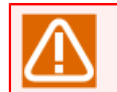

⼀度登録したライセンスの削除はできません。

5. 登録が完了すると次の画面のように有効期限が更新され、ライセンスキー一覧に入力したライセンスが表示 されます。

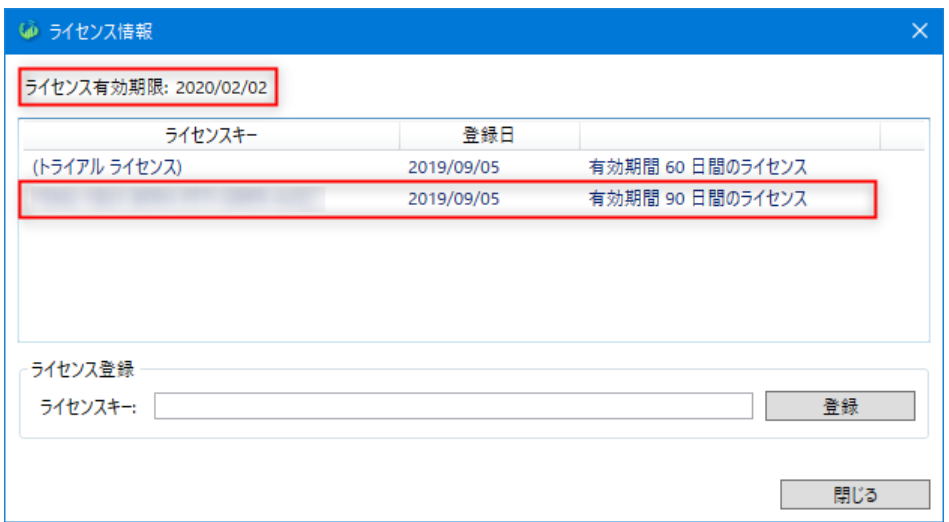

### <span id="page-18-0"></span>3.4. アンインストール

本製品をアンインストールする場合は、展開したフォルダを削除してください。

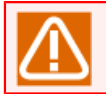

記録したデータも含めて削除されます。

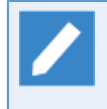

トライアルライセンスおよび追加で登録したライセンスは削除されません。

本製品を再度インストールした場合、過去に登録したライセンスが引き継がれます。

## <span id="page-19-0"></span>4. 画⾯構成

本章では、本製品の画⾯構成について説明します。

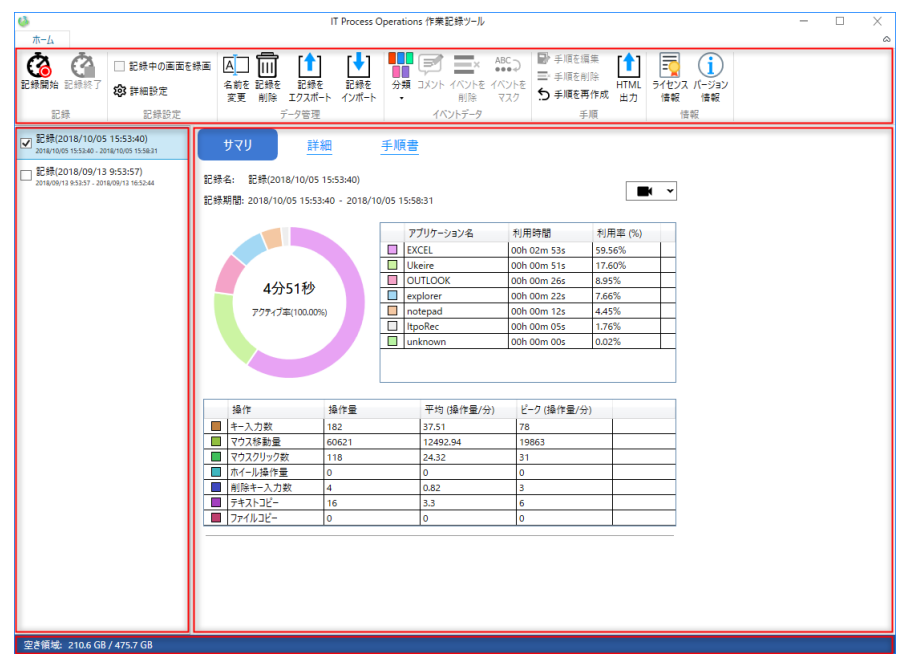

■メインメニュー

各種操作のためのメニューが表⽰されるエリアです。

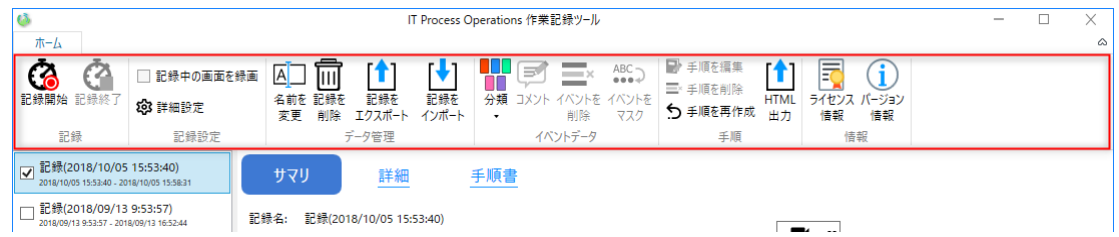

■記録一覧

作業記録の一覧が表示されるエリアです。

- ■それぞれの記録の上部には記録の言・下部には記録の開始日時および終了日時が表示されます。
- ■記録を選択すると、記録参照エリアに記録の内容が表示されます。
	- ▪**Shift**キーや**Ctrl**キーを押しながら、複数の記録を選択することもできます。また、**Ctrl**+**A**キーを押 下すると、全ての記録が選択できます。ただし、11件以上の記録を選択した場合には記録参照エリア に記録の内容は表示されません。
	- 終了していない記録を選択すると、記録参照エリアには「記録中...」と表示されます。

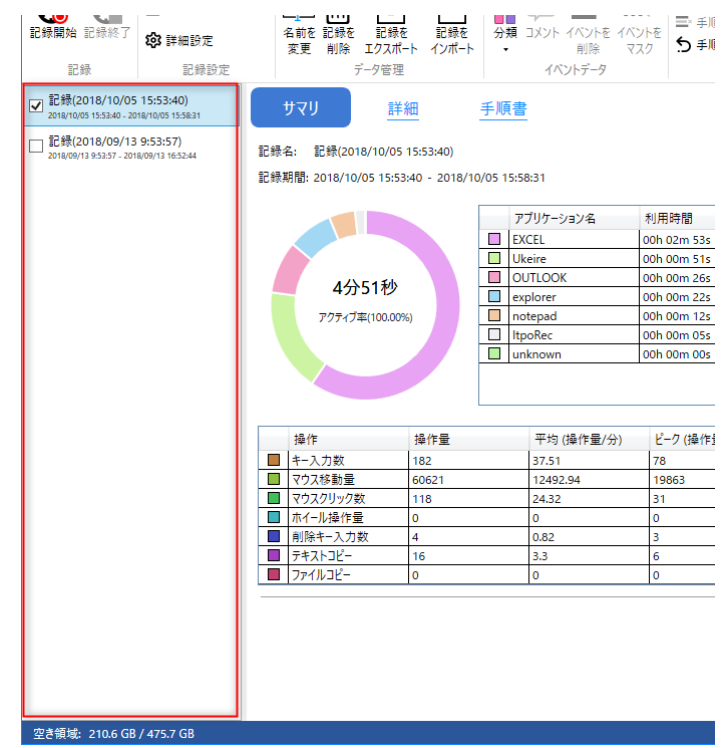

■記録参照エリア

記録一覧で選択した記録の内容が表示されるエリアです。

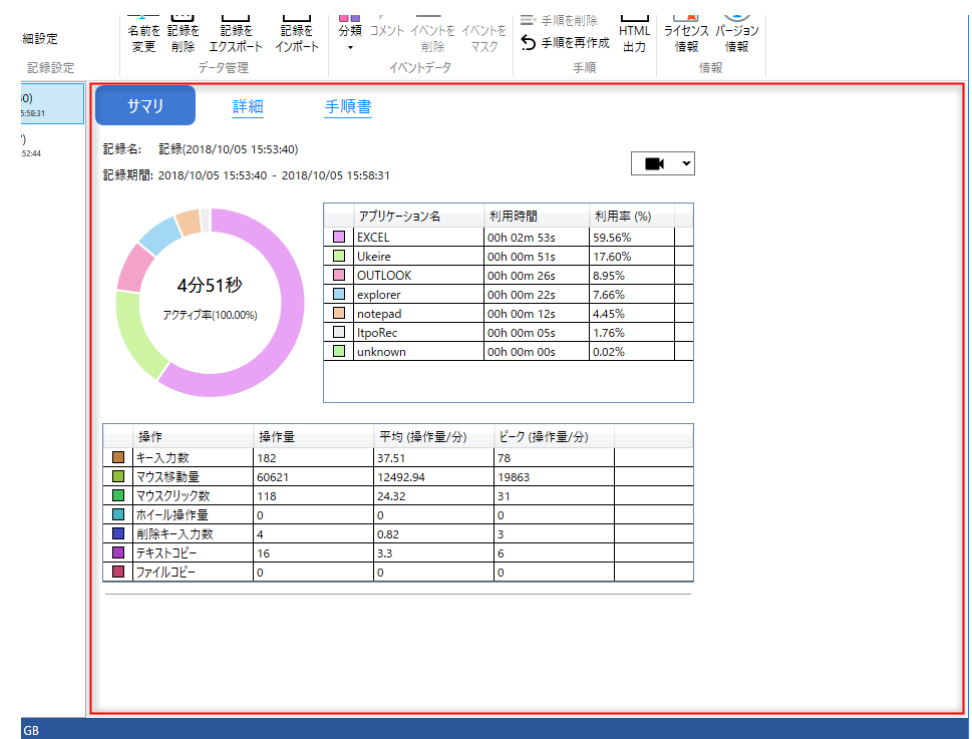

記録の表示方法はエリア上部のメニューから「サマリ」「詳細」「手順書」のいずれかを選択します。

サマリ 詳細 手順書

#### ■サマリ画面

記録参照エリアで「サマリ」を選択した場合の画面です。アプリケーションの利用時間や操作量の情報が 表示されます。

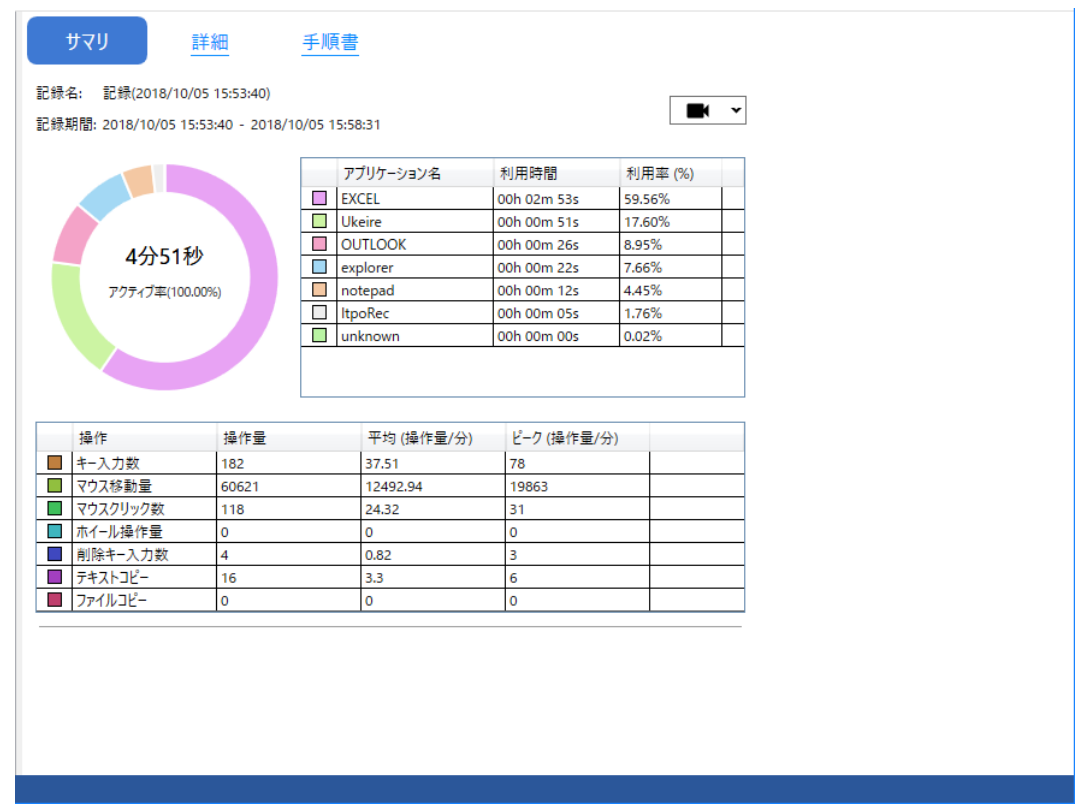

#### ■詳細画面

記録参照エリアで「詳細」を選択した場合の画⾯です。時系列での操作内容を詳細に参照できます。

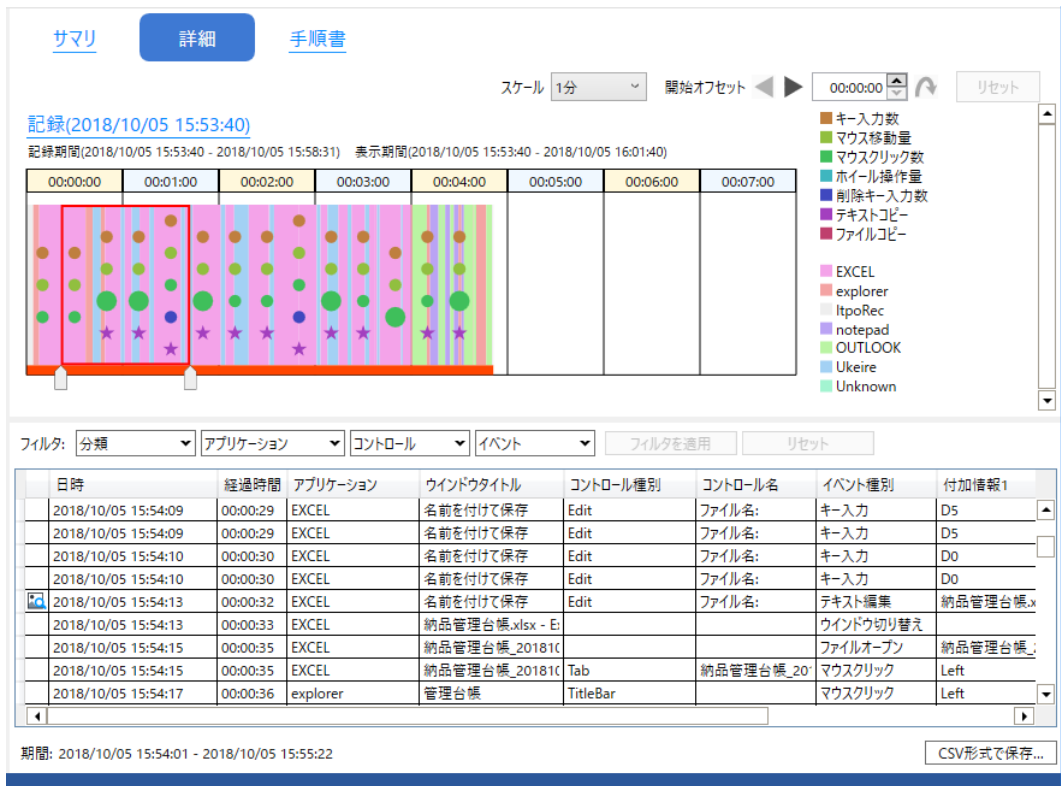

#### ■手順書画面

記録参照エリアで「手順書」を選択した場合の画面です。時系列での操作内容を人が読みやすい形で参照 できます。

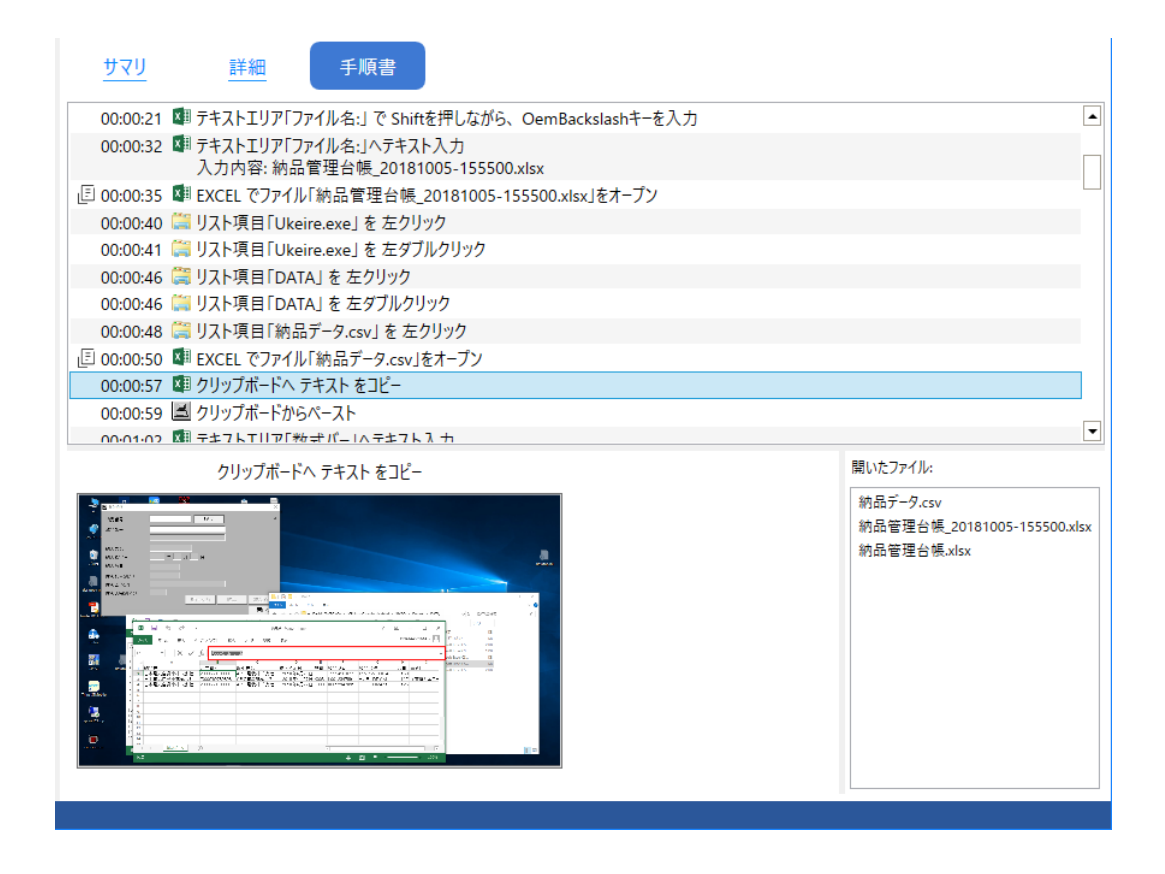

#### ■ステータスバー

左下に記録領域の空き容量が「空き領域: (空き領域の容量) / (全体の容量)」のように表⽰されます。 右下には現在登録されているライセンスの有効期限が表⽰されます。

空き領域: 194.1 GB / 475.7 GB

- ライセンス有効期限: 2020/02/02

## <span id="page-24-0"></span>5. 作業の記録

本章では、作業を記録する⽅法について説明します。

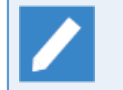

作業を記録するためにはライセンス登録が必要です。ライセンス登録の詳細[は「3.3 ライセンスの](#page-16-0) [登録」](#page-16-0)を参照してください。

#### <span id="page-25-0"></span>5.1. 記録の開始と終了

1. 作業記録を開始するには、[記録開始]を押下します。

記録一覧に記録が追加されます。

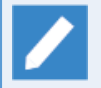

操作中の画面を動画として保存する場合は記録設定の、[記録中の画面を録画]にチェックを入れ て、[記録開始]を押下します。

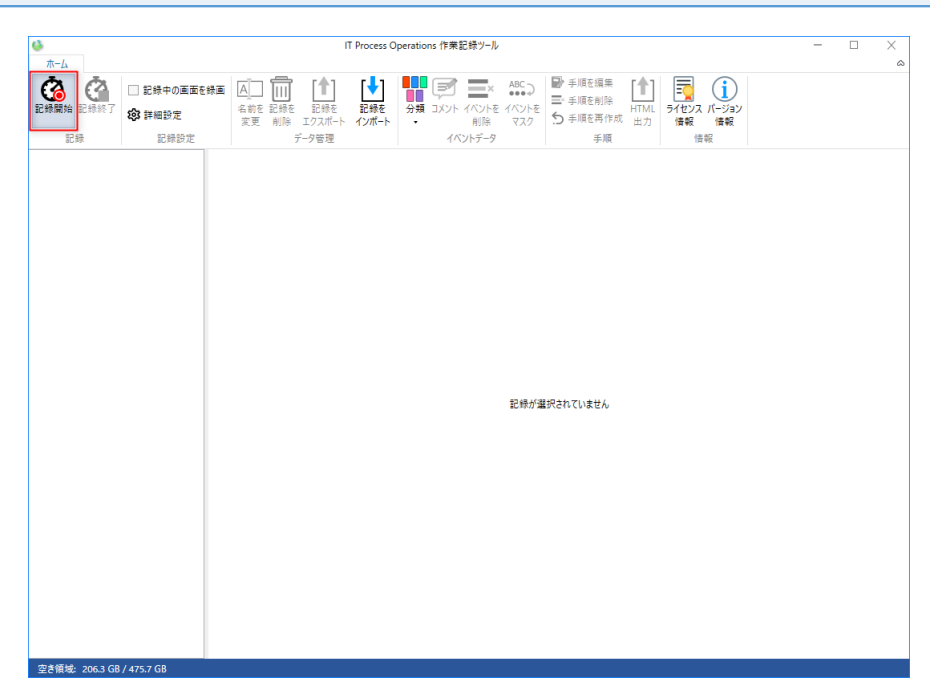

2. 作業記録を終了するには、[記録終了]を押下します。

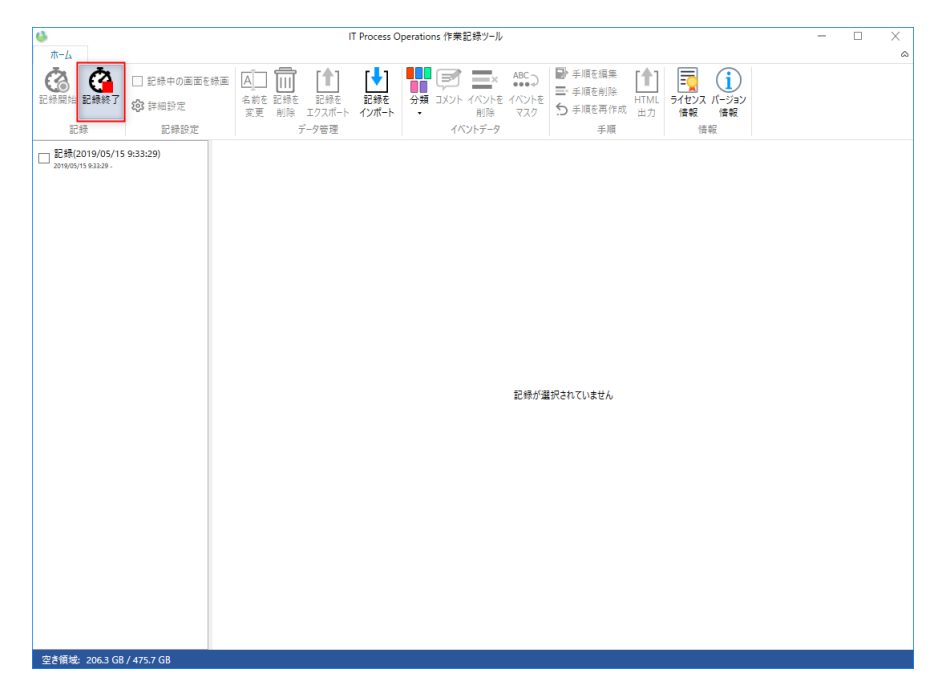

#### <span id="page-26-0"></span>5.2. 記録設定

作業記録に関わる機能の設定をメインメニューの詳細設定より変更することができます。

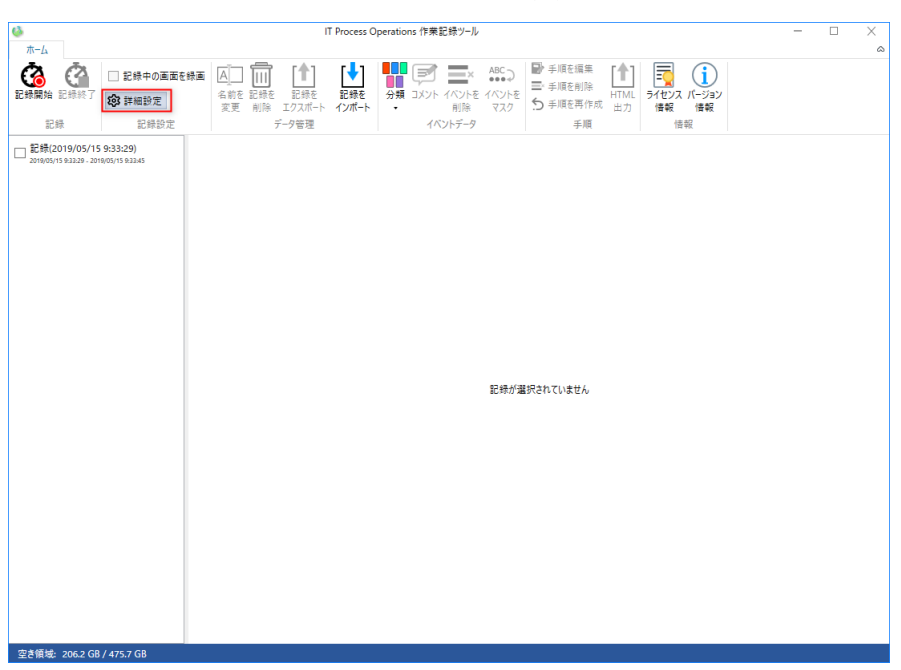

本節では以下の詳細設定ダイアログの設定項⽬とその内容について説明します。

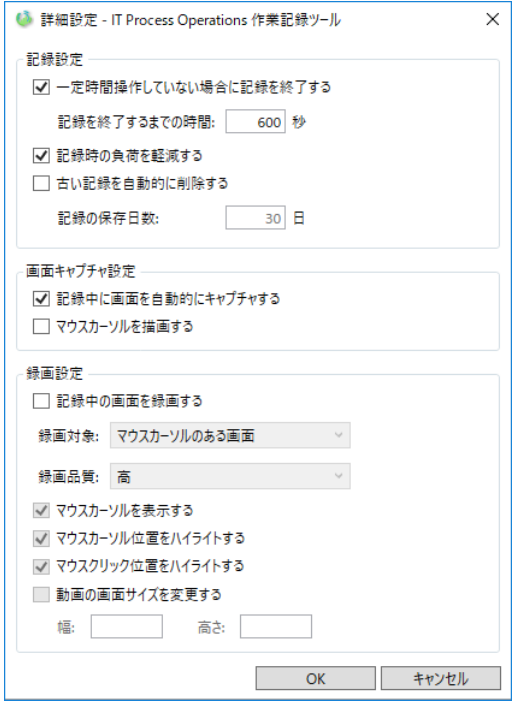

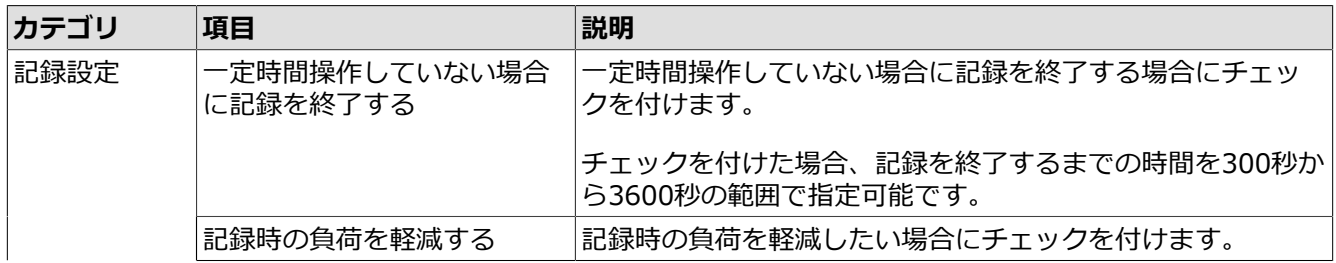

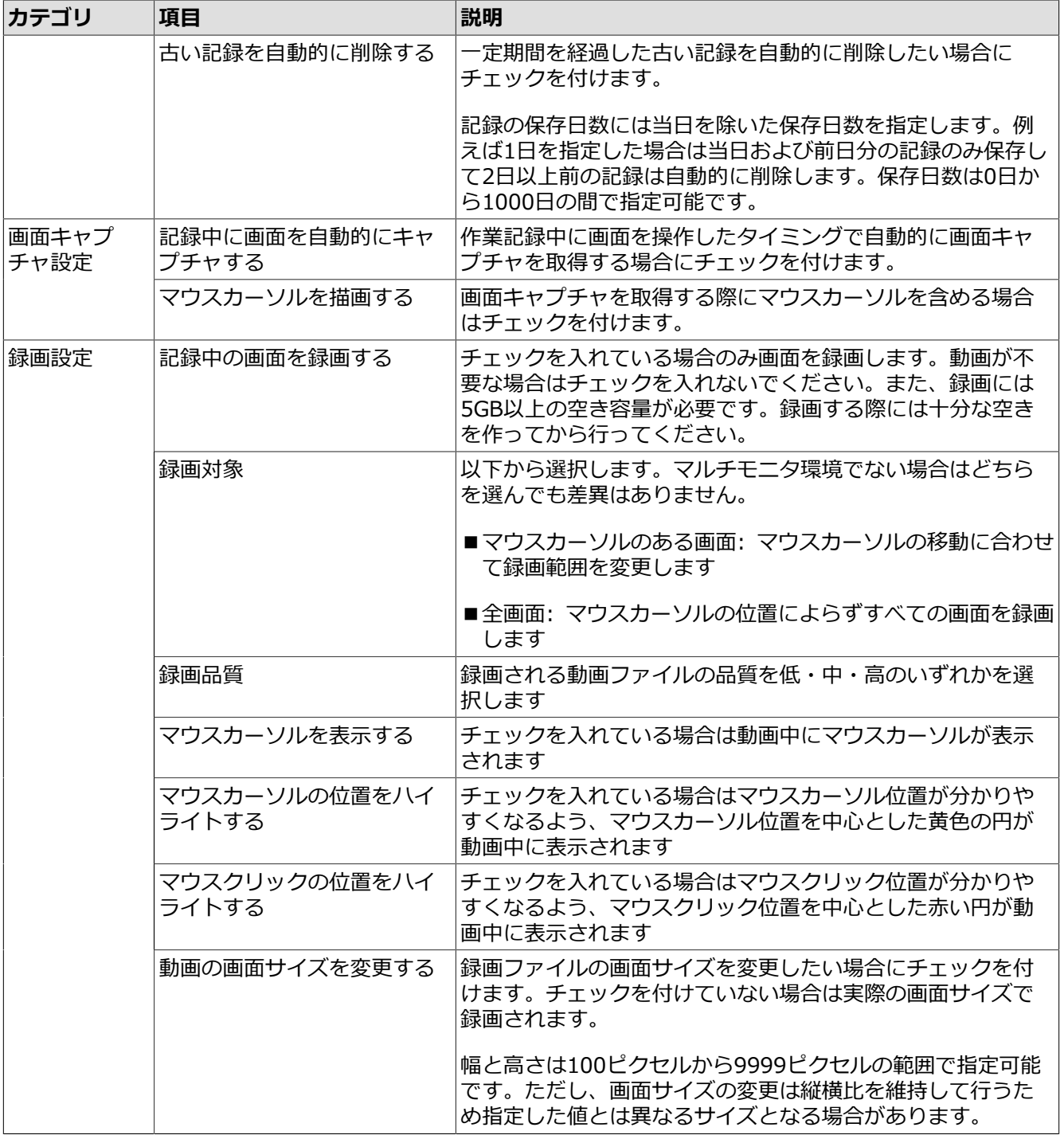

「記録時の負荷を軽減する」の設定を行うことで記録中の負荷を下げることができます。しかしな がら、本設定により以下のことが発⽣します。

- ■メニューを開いた時のサブメニューを取得しません。
- ■マウス操作におけるコントロール種別、コントロール名が正確ではない場合があります。

これらの情報を正確に取得する場合は、「記録時の負荷を軽減する」のチェックを外すことで解消 される場合があります。 ただし、アプリケーションによっては記録中に操作が重くなることがある ため設定を変更する際は注意してください。

## <span id="page-28-0"></span>6. 作業記録の参照

本章では、作業記録の確認⽅法について説明します。

#### <span id="page-29-0"></span>6.1. サマリの参照

サマリ画⾯では、記録⼀覧で選択した記録についてアプリケーションの利⽤時間や操作量を参照することがで きます。

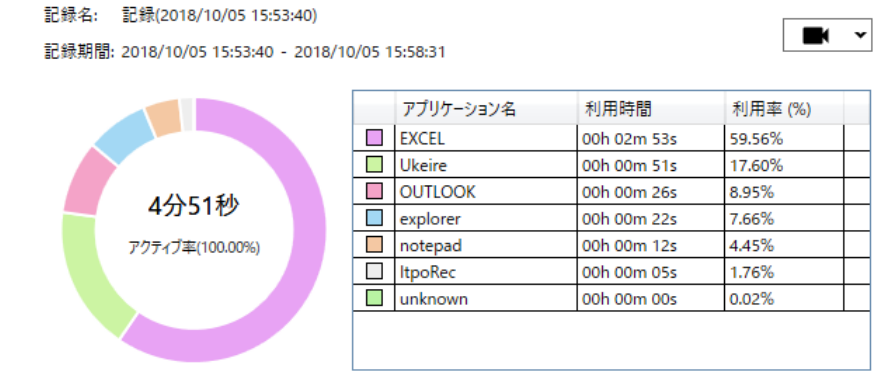

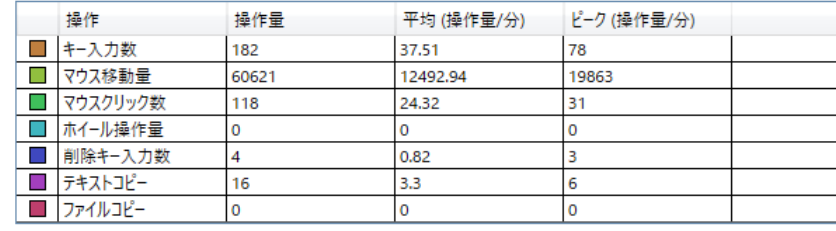

■アプリケーション利用時間と割合

選択した記録の期間でアプリケーションごとの利用割合がドーナツチャートで表示されます。

ドーナツチャートの中央には記録時間と、アクティブに操作していた時間の割合が表⽰されます。

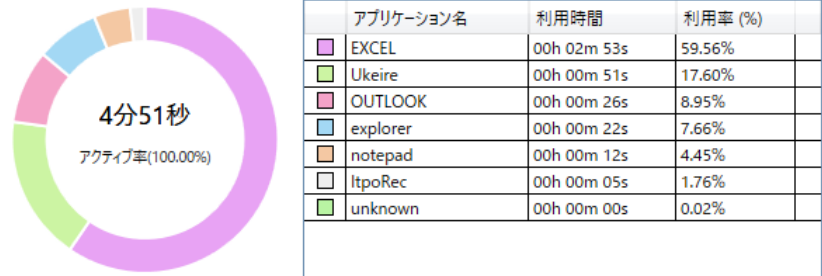

■操作量

選択した記録の期間での操作量としてキーボード操作量、マウス操作量、クリップボードの利用回数が表 示されます。

1分あたりの操作量の平均値とピーク値も表示されます。

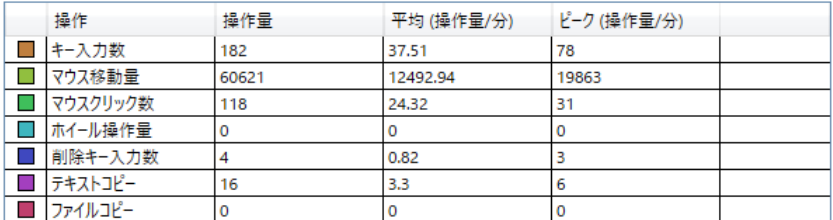

### <span id="page-30-0"></span>6.2. チャートの参照

詳細画面の上部に表示されるチャートエリアでは、記録一覧で選択した記録についておおまかな操作内容を時 系列で参照することができます。

選択されているそれぞれの記録ごとに1件のチャートが表示されます。

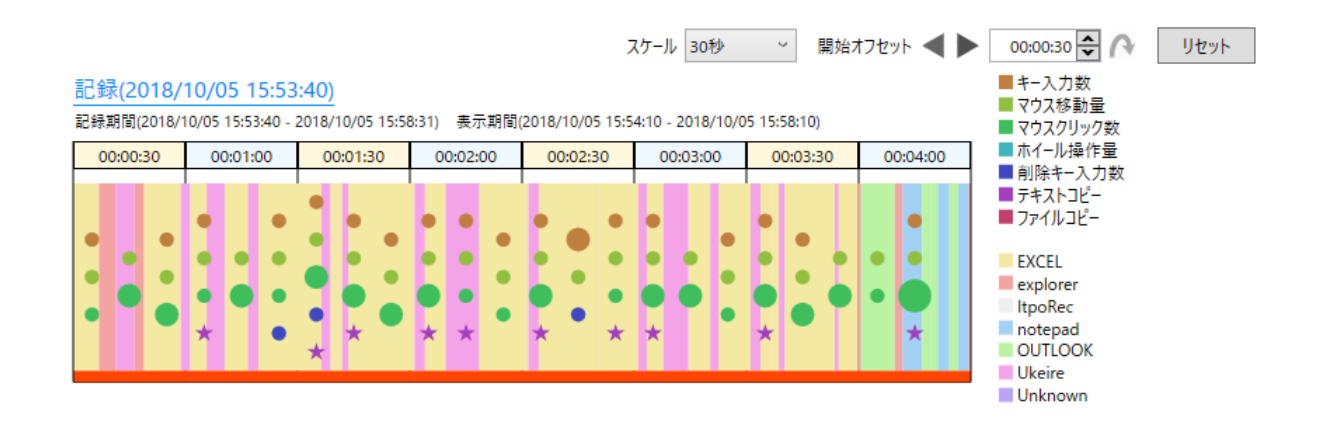

#### ■チャート

チャートはアプリケーションの操作状況を左側から右側へ時系列で表現します。また、各区間を表す領域 の上部には記録開始からの経過時間が表示されます。

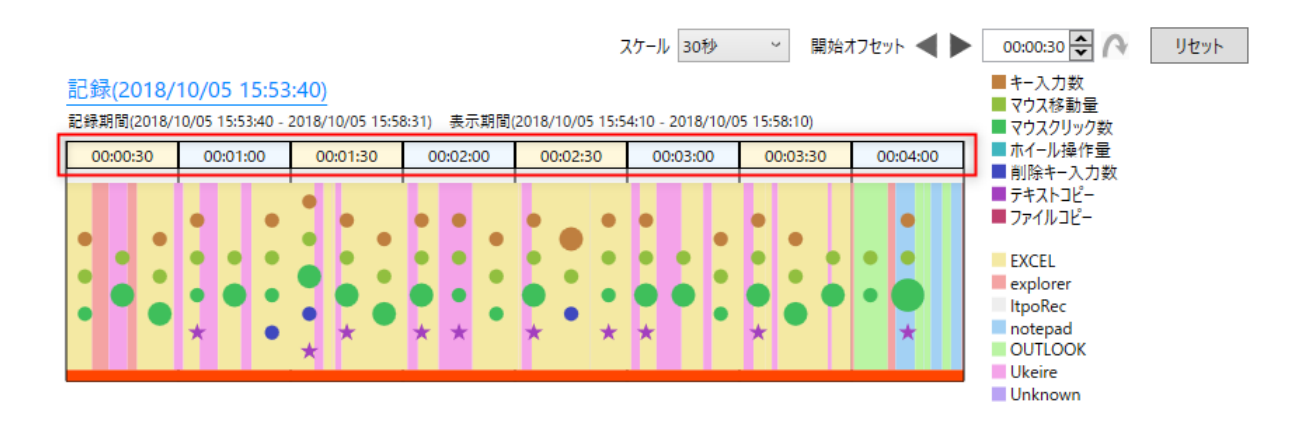

1マスの区間が表す時間の範囲は、[スケール]の設定によって変わります。上図の場合は1マス は30秒を表しており、1マス⽬は記録開始後30秒から1分までの区間に対応します。

チャートの上部には記録名と記録期間およびチャートの表⽰期間が表⽰されます。記録名クリックすると 全期間が選択され、(全期間における)イベント情報がイベント一覧に表示されます。

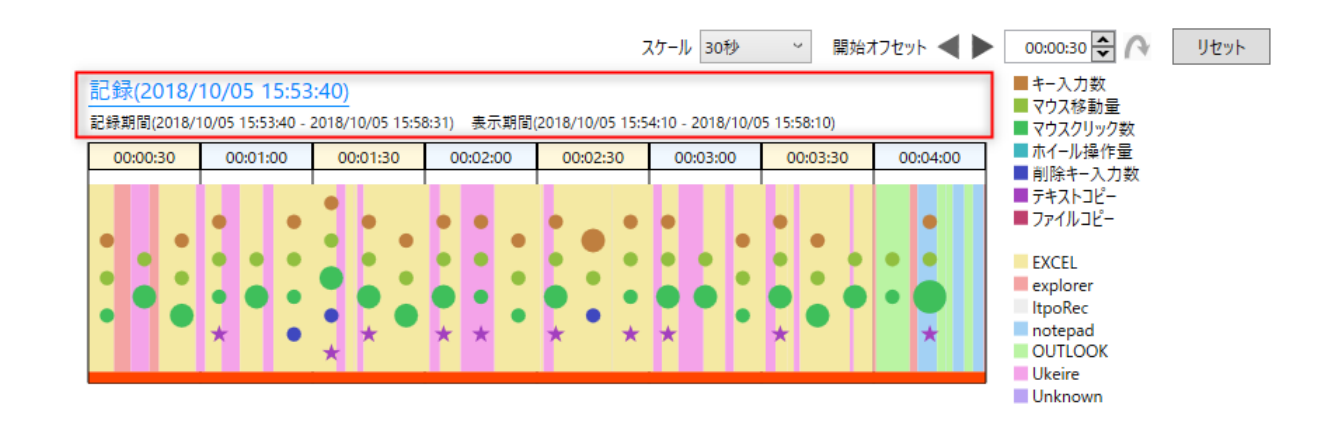

■スケールと表示位置

チャートは上部にはチャートのスケールと表⽰位置を設定するコントロールが配置されています。

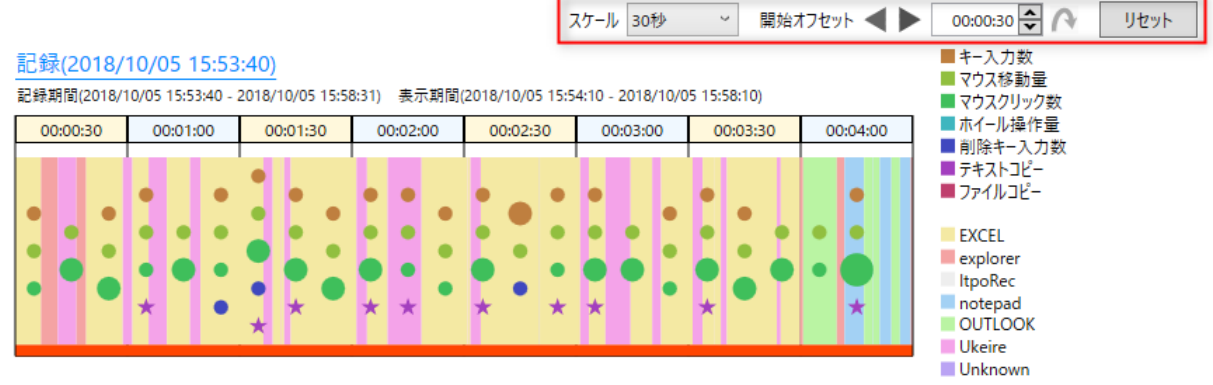

[スケール]で1マスの区間が表す期間を変更することができます。

[開始オフセット]には記録開始からの経過時間を指定します。[開始オフセット]の値を変更して曲線の矢 印ボタンをクリックすると、指定した時間が⼀番左のマスが表す期間に含まれるようになります。

三角形の矢印ボタンをクリックすると「開始オフセット]を前後にずらすことができます。

[リセット]ボタンをクリックすると[スケール]と[開始オフセット]が初期値にリセットされます。

■アプリケーション利用期間

アプリケーションを利用していた期間が色分けされた箱で表されます。箱の幅が広いほど長期間アプリ ケーションを利⽤していたことを表します。また、丸や星のマークはイベント(操作)を表しており、操作 量が多いほどマークが⼤きく表⽰されます。

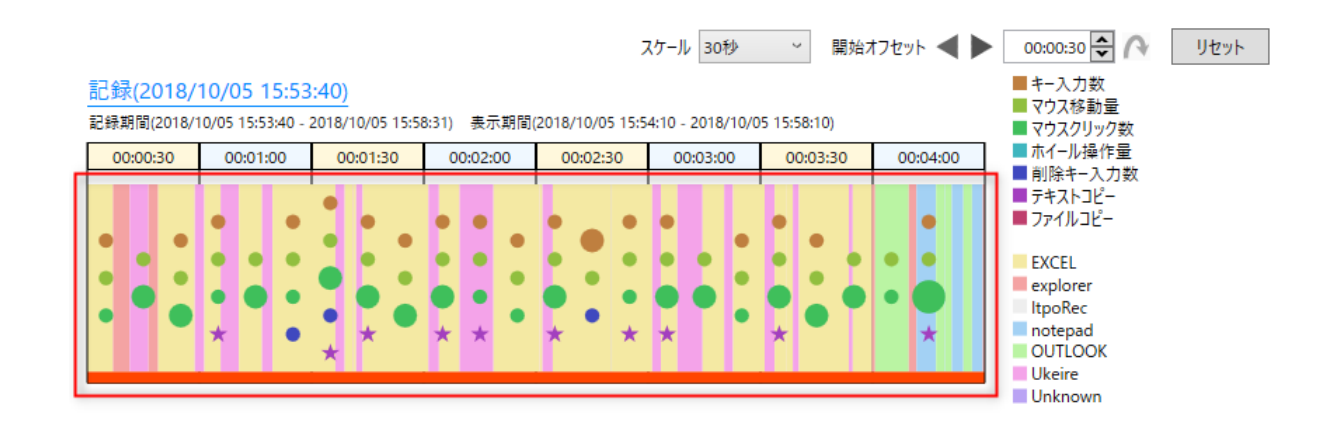

マークをクリックすると、吹き出しに操作量が表示されます。

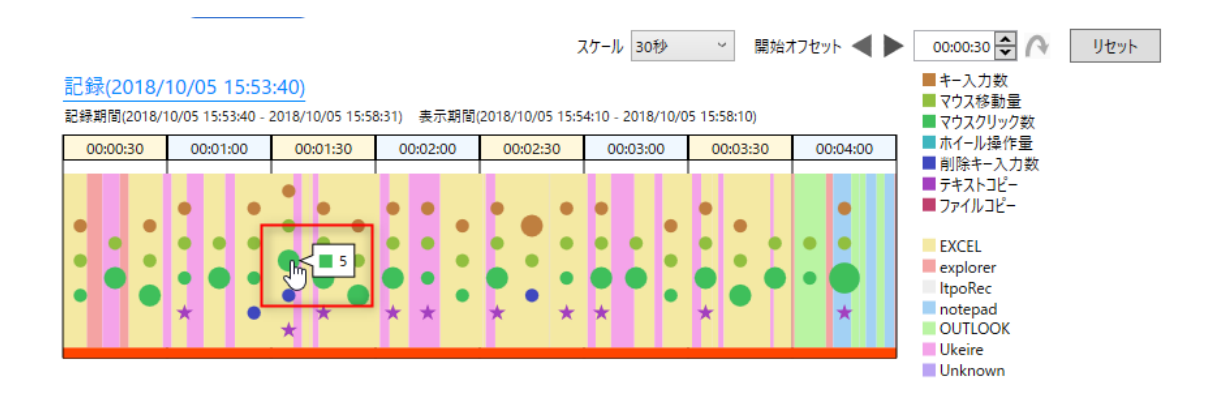

⾊分けされているいずれかの箱をクリックすると、その箱に応じた期間が選択され、その期間のイベント 情報が詳細エリアに表示されます。また、選択範囲の左下と右下につまみが表示され、ドラッグすること で選択範囲を変更できます。

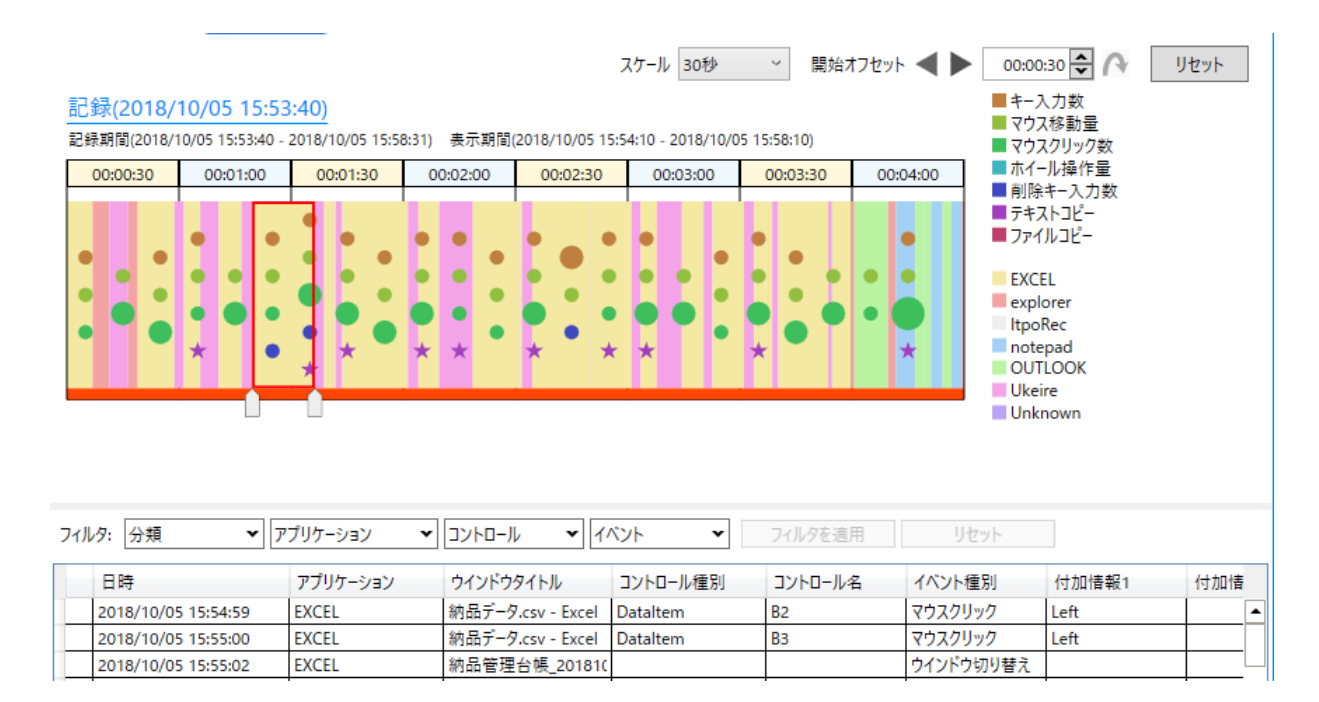

■凡例

チャートエリアの右側には凡例が表⽰されます。上がイベントの凡例、下がアプリケーションの凡例を表 しています。凡例の各色は、チャート上のイベントを表すマークおよびアプリケーション利用期間を表す 箱と対応しています。

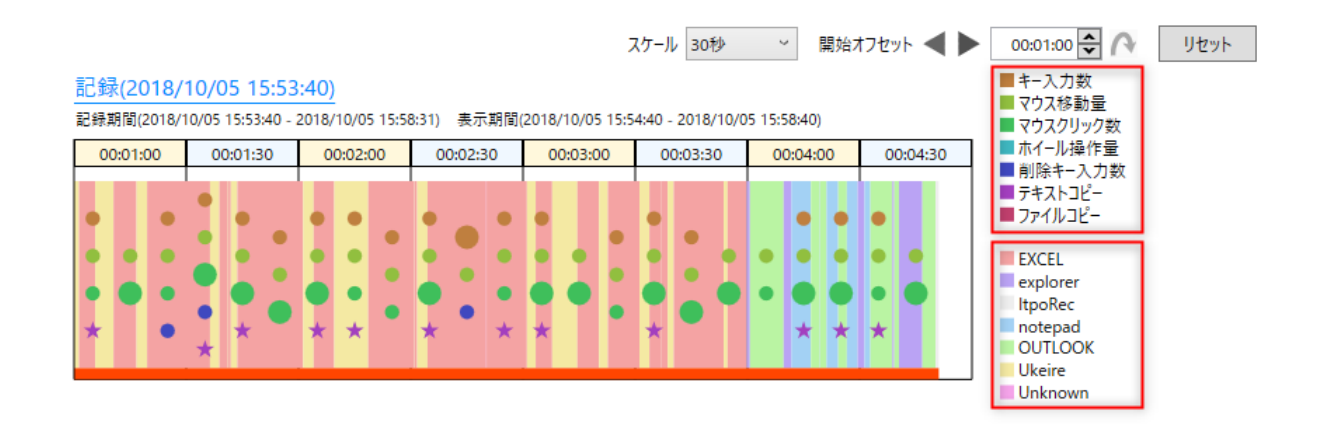

複数の記録を選択している場合でも、イベントおよびアプリケーションの凡例は全記録共通の 凡例として1つだけ表示されます。

いずれかのイベントの凡例をクリックすると、そのイベント以外の凡例およびチャート上のマークが透過 ⾊となります。再度クリックすると元に戻ります。

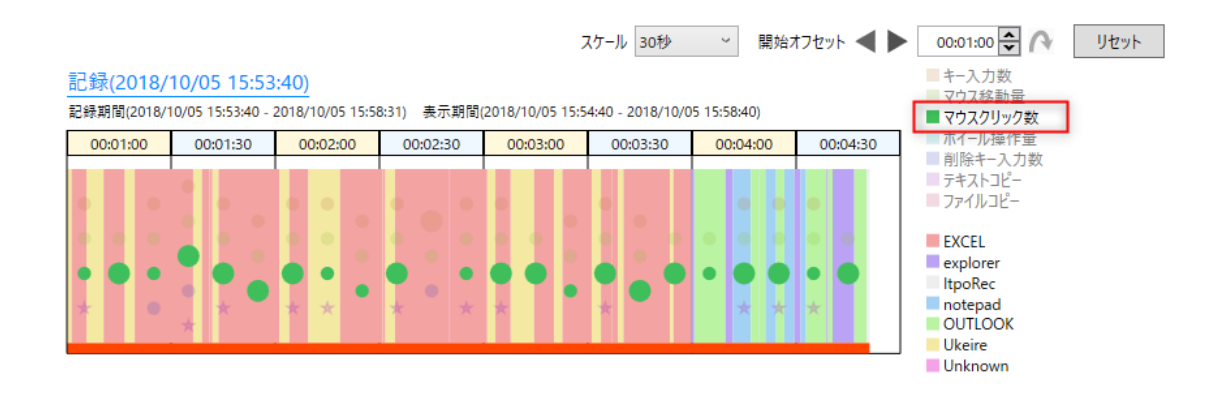

同様に、いずれかのアプリケーションの凡例をクリックすると、そのアプリケーション以外の凡例および チャート上の箱が透過⾊となります。再度クリックすると元に戻ります。

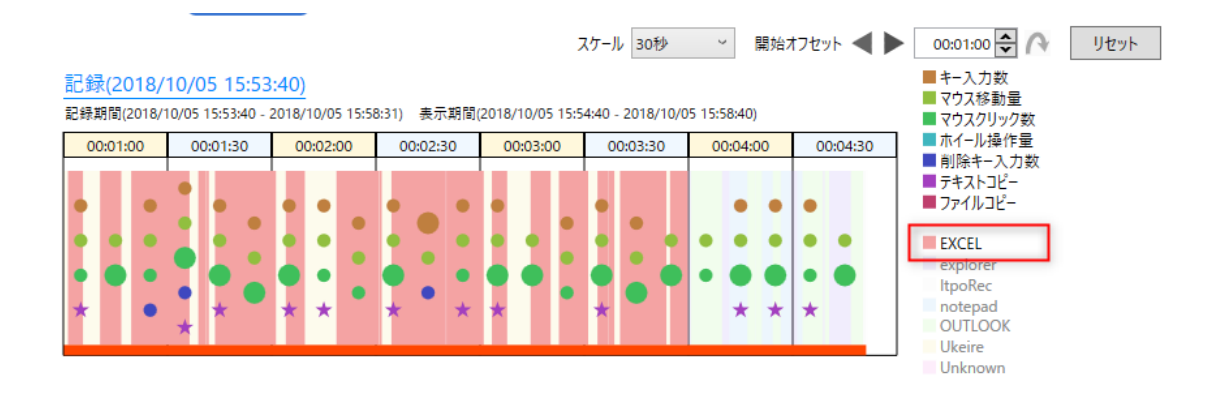

■アクティブ・アイドル状態

- チャートの下部に表示される赤色および青色の線は、アクティブ状態およびアイドル状態を表します。
- ■赤色の線はアクティブ状態(操作が行われていた状態)の期間を表します。
- ■青色の線はアイドル状態(一定時間操作を行っていなかった状態)の期間を表します。

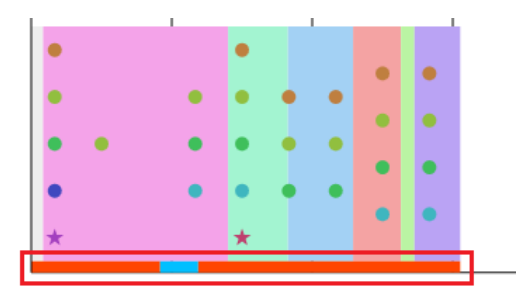

### <span id="page-35-0"></span>6.3. イベント情報の参照

詳細画面の下部に表示されるイベント情報エリアでは、チャートエリアで選択した期間におけるイベント情報 を表形式で参照することができます。

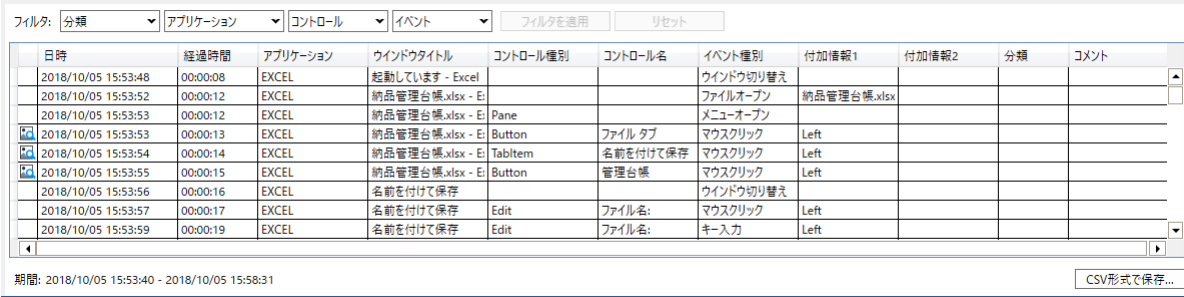

#### イベント情報の各列の説明

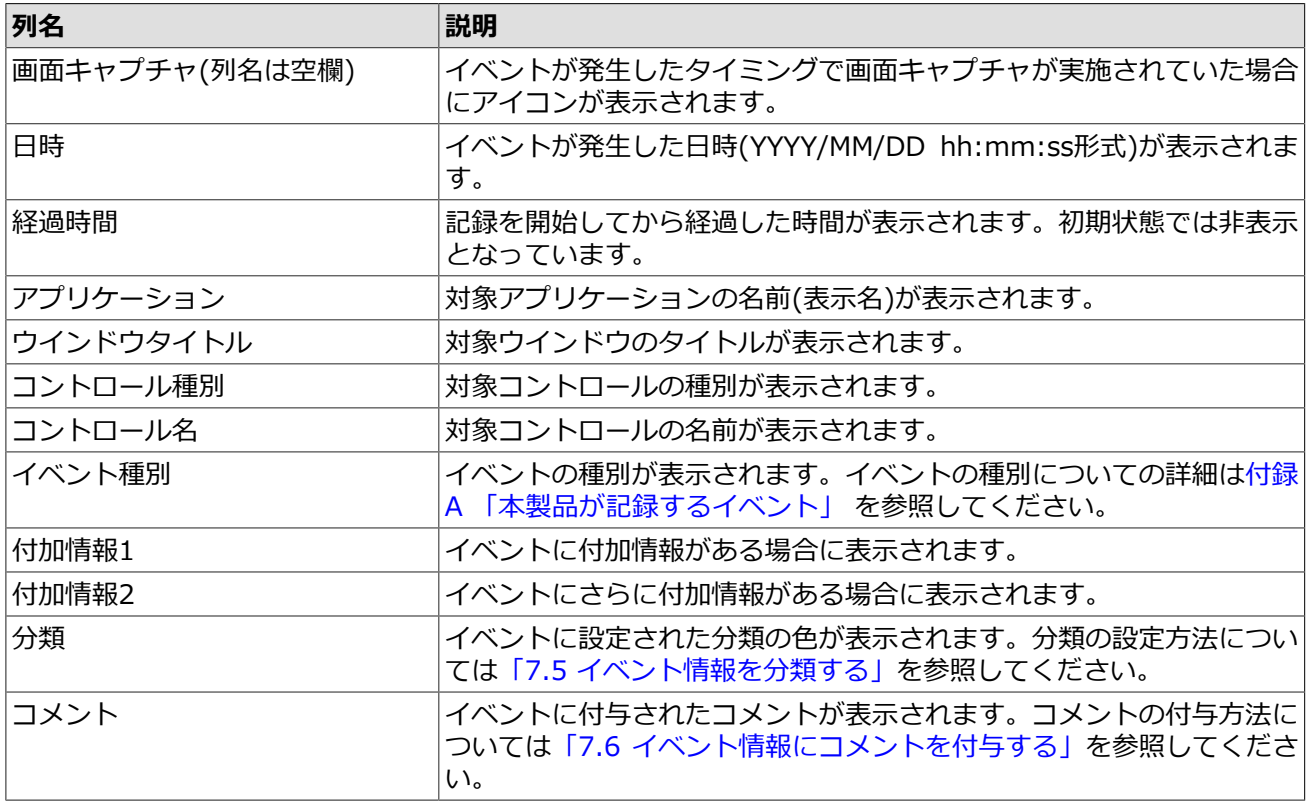

■フィルタ

フィルタ条件を指定した後[フィルタを適用]を押下することで、表示内容を絞り込むことができます。
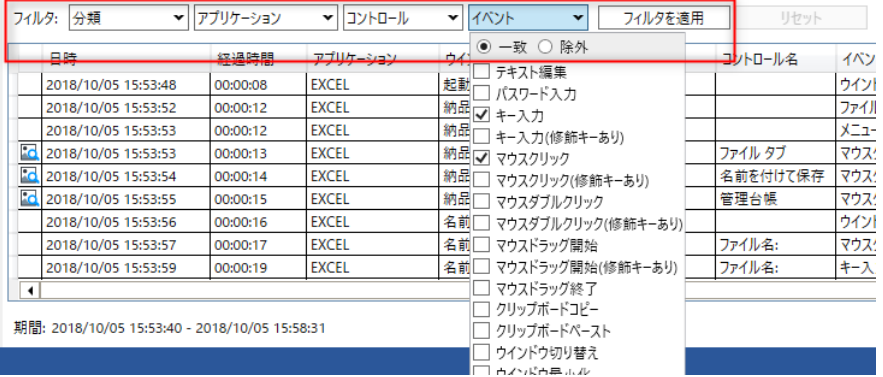

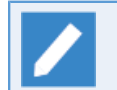

[リセット]を押下すると、初期状態(イベントのマウス移動だけが除外された状態)の表示内容に 戻ります。

フィルタ条件は以下の項⽬を指定可能で、複数項⽬を組み合わせて指定した場合は全て合致する条件で絞 り込まれます。さらに、それぞれの項目内のフィルタ対象に対して一致するか除外するかを選択すること かでき、フィルタ対象を複数選択した場合は以下の表のようになります。だたし、項目内のフィルタ対象 が未選択の場合にはその項⽬はフィルタ条件として使⽤されません。

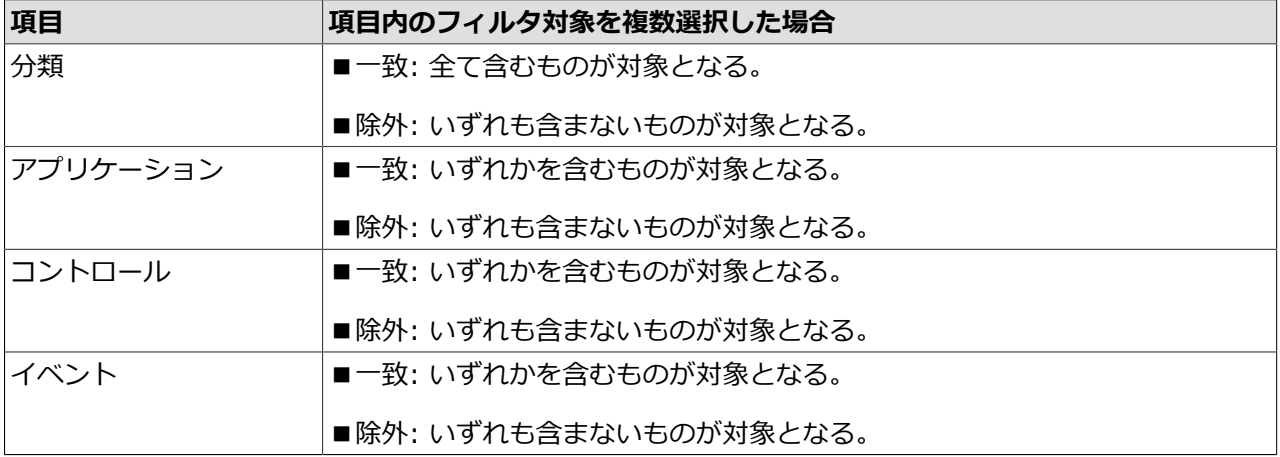

#### ■ソート

表のヘッダ部分をクリックすることで、表⽰内容の並べ替えを⾏うことができます。クリックするたびに 昇順と降順が切り替わります。

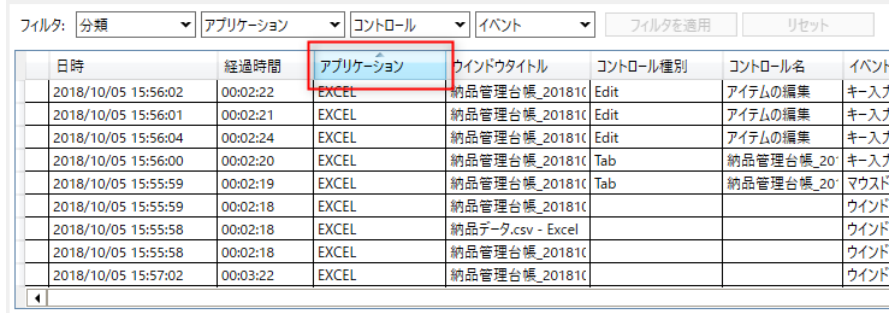

#### ■列の移動

表のヘッダ部分をドラッグ&ドロップすることで、列を移動することができます。移動したい列のヘッダ 部分をドラッグし、移動先の少し左側でドロップします。

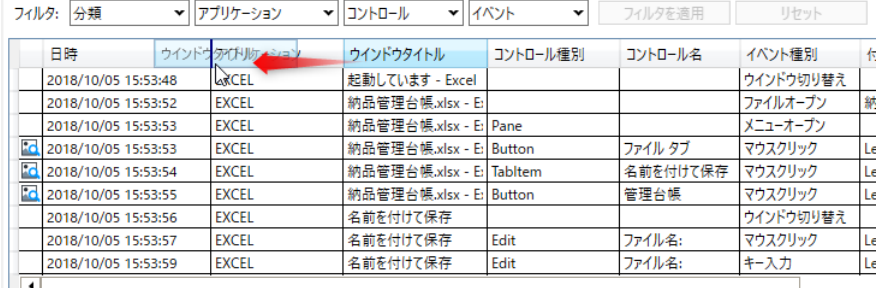

#### ■列の表示および非表示

表のヘッダ部分を右クリックして表示されるメニューから、表示または非表示としたい列を選択すること ができます。チェックされている列は表示され、チェックされていない列は非表示となります。

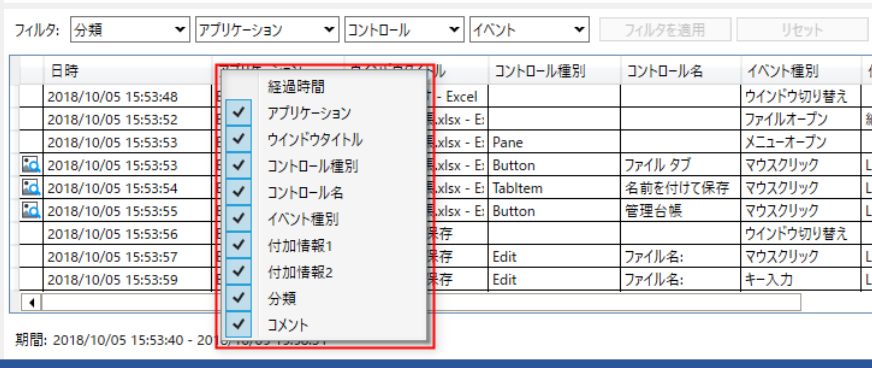

## 6.4. ⼿順書の参照

手順書画面では記録データを解析して、人が読みやすい形式で操作内容を表示します。

手順書画面に操作内容を表示するためには、記録時の設定として「記録中に画面を自動キャプチャす る]を有効にする必要があります。

設定が有効になっていない場合は⼿順書が⽣成されません。

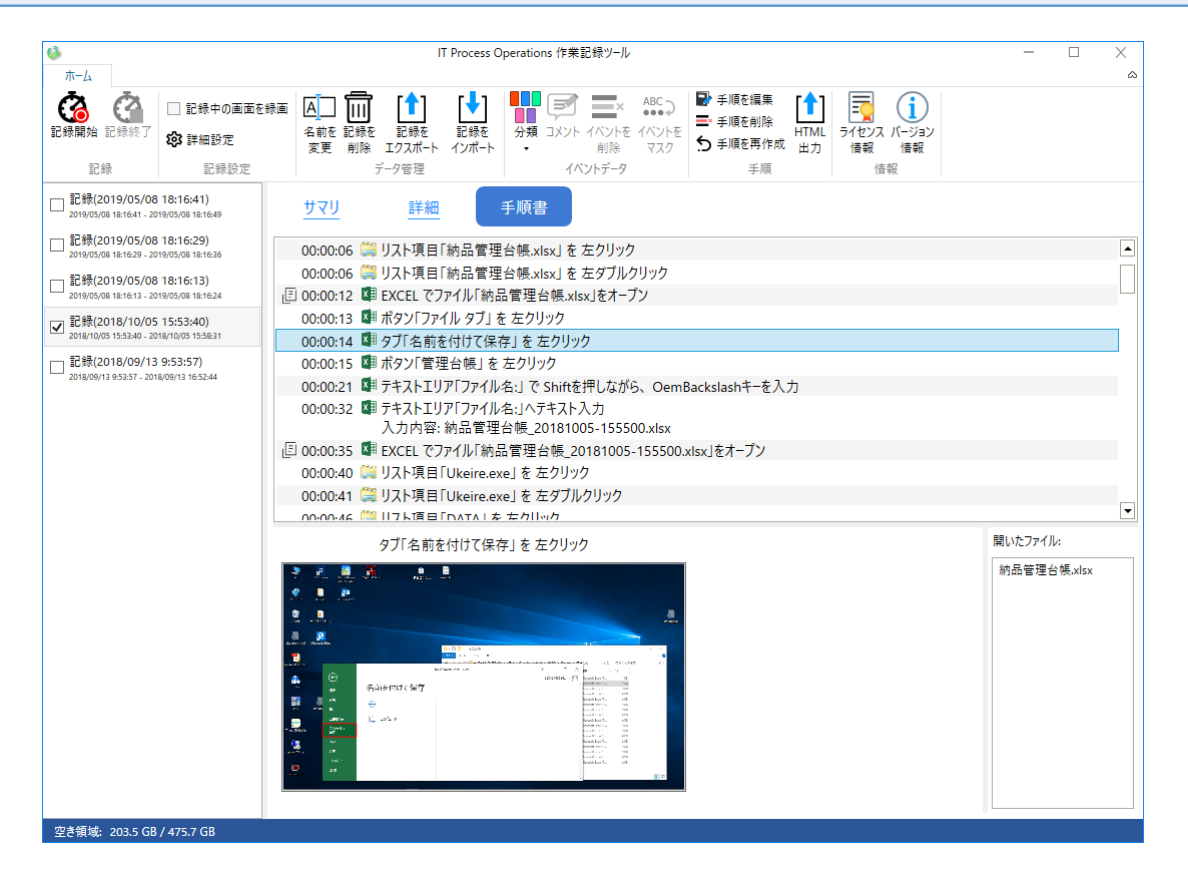

画⾯上部には操作⼿順が時系列で表⽰されます。画⾯上部の項⽬を選択すると、その操作に関する画⾯キャプ チャが画面下部に表示されます。画面下部の右側には本製品が検知したオープンしたファイルの一覧が表示さ れます。

手順書画面では以下の操作を行うことができます。

■HTML出力

[HTML出力]ボタンを押下することで、表示中の手順書をHTML形式でエクスポートすることができます。

エクスポートしたファイルは本製品がインストールされていない環境でも参照することができます。

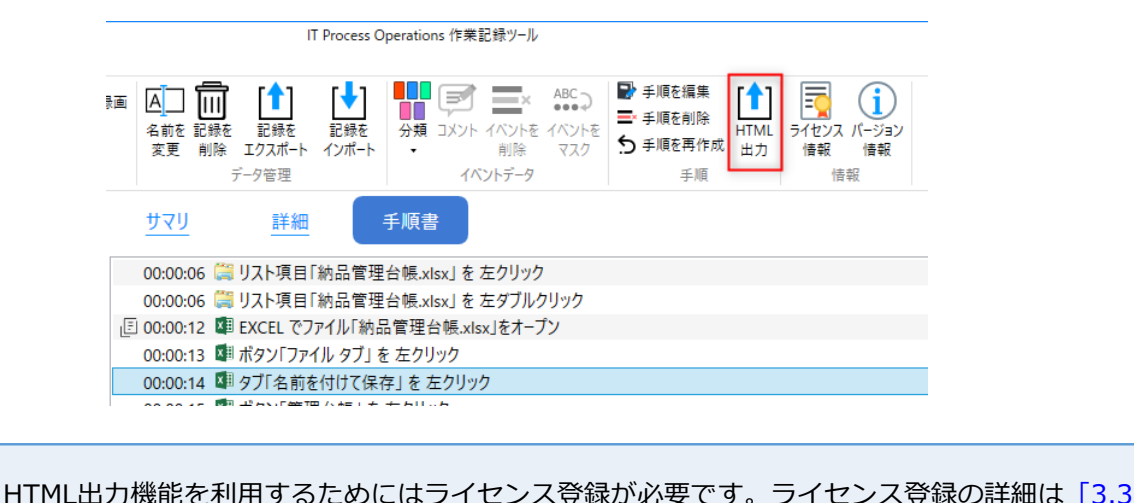

#### ■手順の編集

[手順を編集]ボタンを押下すると、画面上部で選択している手順の内容を編集することができます。

[ライセンスの登録」](#page-16-0)を参照してください。

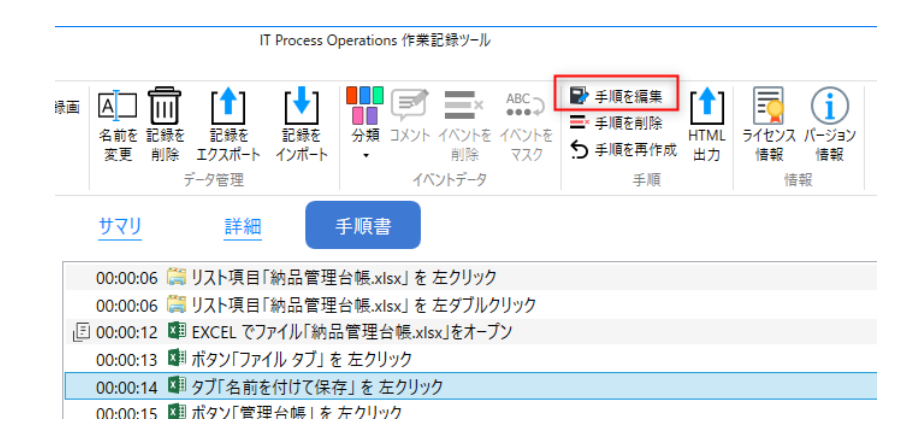

以下の編集ダイアログが表示されます。[OK]ボタン押下すると変更が反映されます。

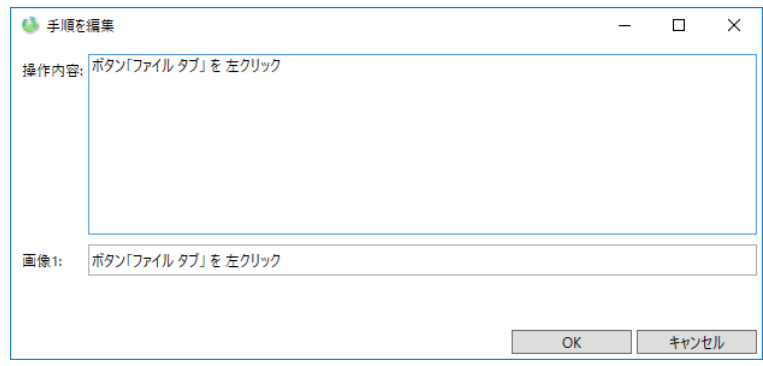

それぞれの項目に入力する内容は以下の通りです。

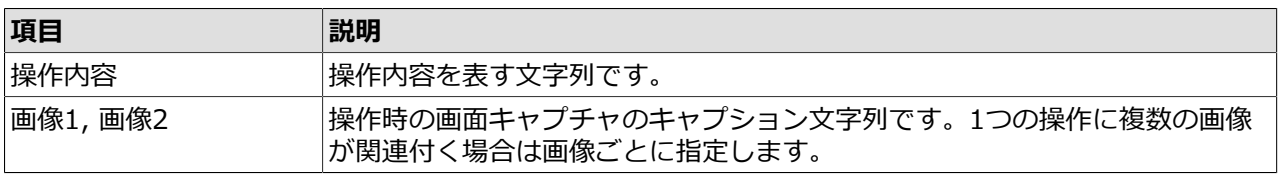

#### ■手順の削除

[手順を削除]ボタンを押下すると、画面上部で選択している手順を削除します。

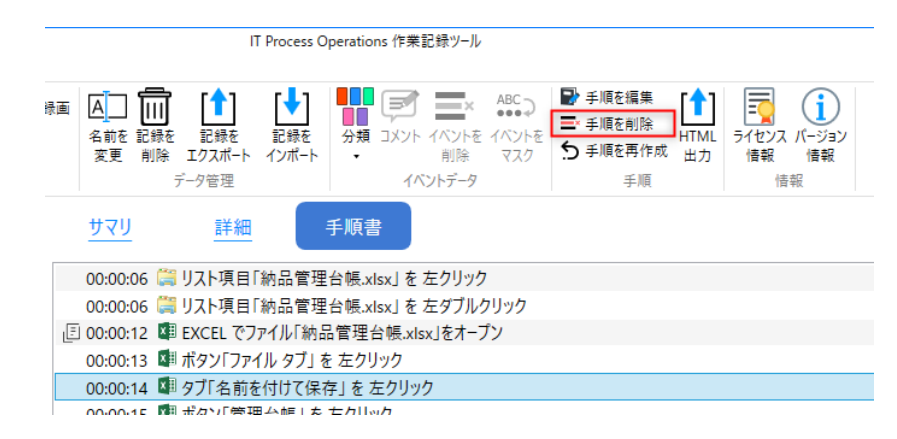

#### ■手順の再作成

[手順を再作成]ボタンを押下すると、再度記録の解析を行い手順書を再作成します。

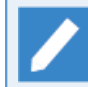

再作成する前の手順書はすべて削除して再作成するため、手順の編集操作で変更した内容は失 われます。

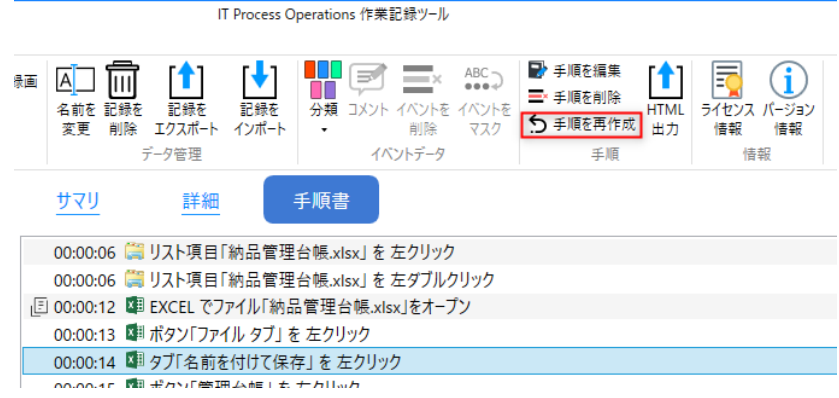

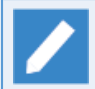

手順書生成機能を使用すると、操作量·条件に応じたディスク容量が必要です。以下の目安を参考 にディスク容量の確保をした上でご利用下さい。

手順書(HTML)容量の目安 4KB/1手順

【条件】

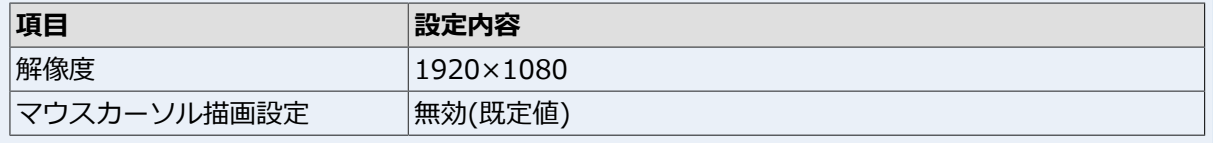

### 6.5. 録画データの参照

画面を録画した記録を選択した場合には、サマリ画面の右側にカメラアイコンのドロップダウンボタンが表示 されます。

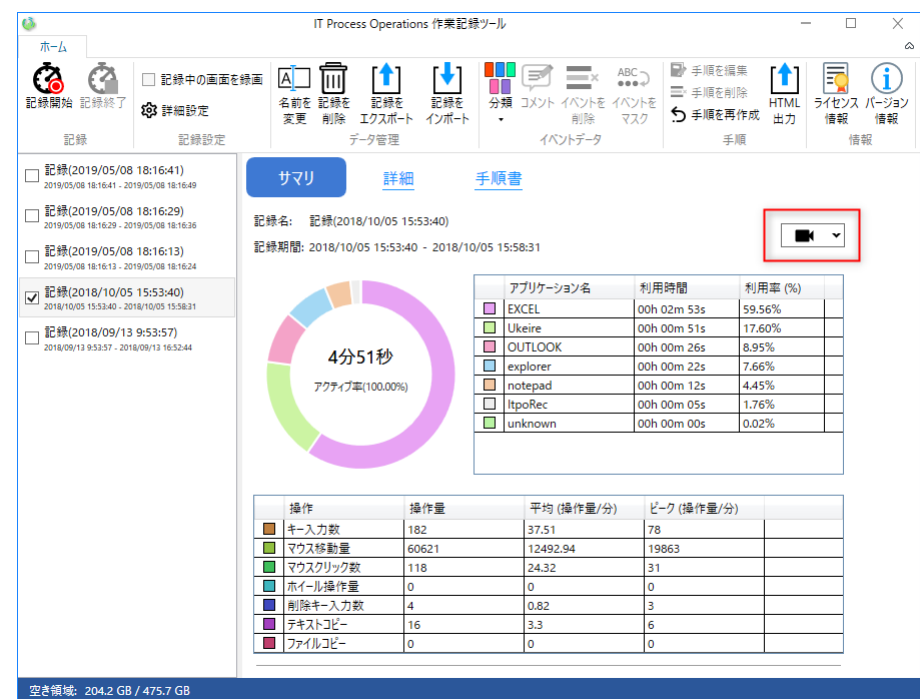

ドロップダウンボタンを押下するとその記録の録画データが一覧表示されます。録画時間が長い場合や記録中 に画⾯サイズが切り替わった場合などは録画データが複数に分かれる場合があります。

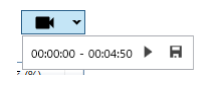

■動画の再生

[動画を再⽣]ボタンを押下することで、動画を既定のプレイヤーで再⽣することができます。

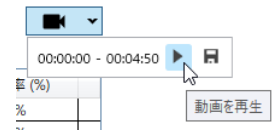

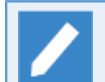

動画はmp4形式のファイルとして保存されています。プレイヤーを変更したい場合はmp4形式 のファイルを開く既定のアプリケーションを変更してください。

■動画の保存

[名前を付けて保存]ボタンを押下することで、録画データをファイルへ保存することができます。

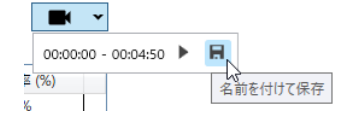

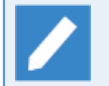

録画機能を使用すると、記録時間・条件に応じたディスク容量が必要です。以下の目安を参考に ディスク容量の確保をした上でご利用下さい。

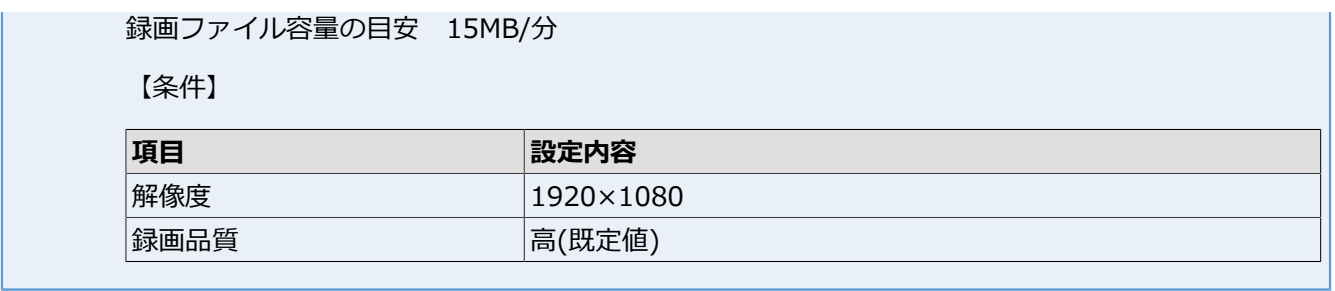

# 7. 作業記録の管理

本章では、作業記録の管理ついて説明します。

#### 7.1. 記録の名前を変更する

1. 記録一覧から名前を変更したい記録を選択して、[名前を変更]を押下します。

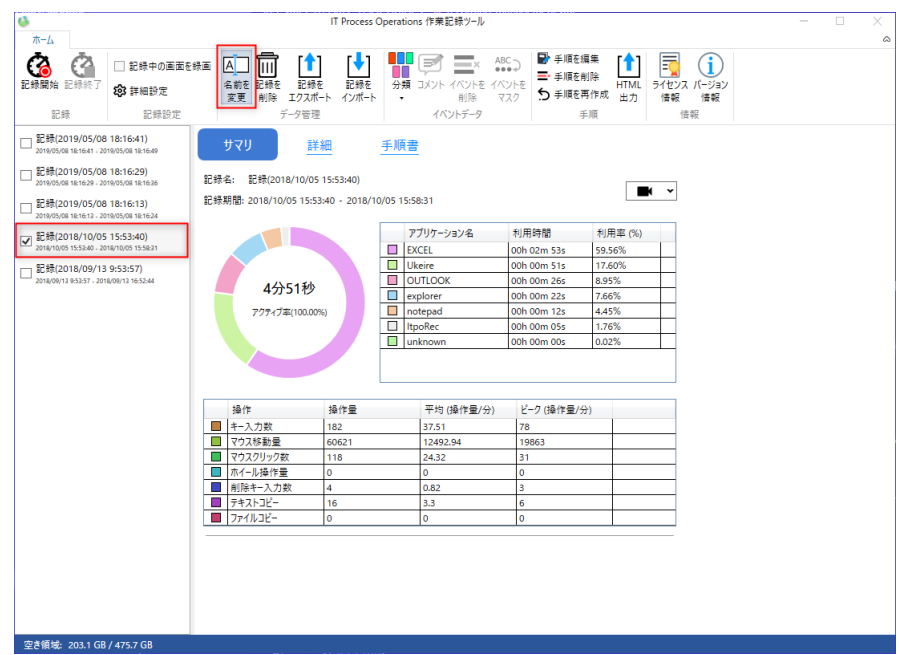

2. 記録名の変更ダイアログに変更したい名前を入力して[OK]を押下します。

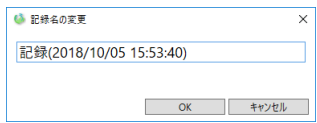

3. 記録一覧で記録名が変更されていることを確認します。

以上で記録名の変更は終了です。

### 7.2. 記録を削除する

1. 記録一覧から削除したい記録を選択して、[記録を削除]を押下します。

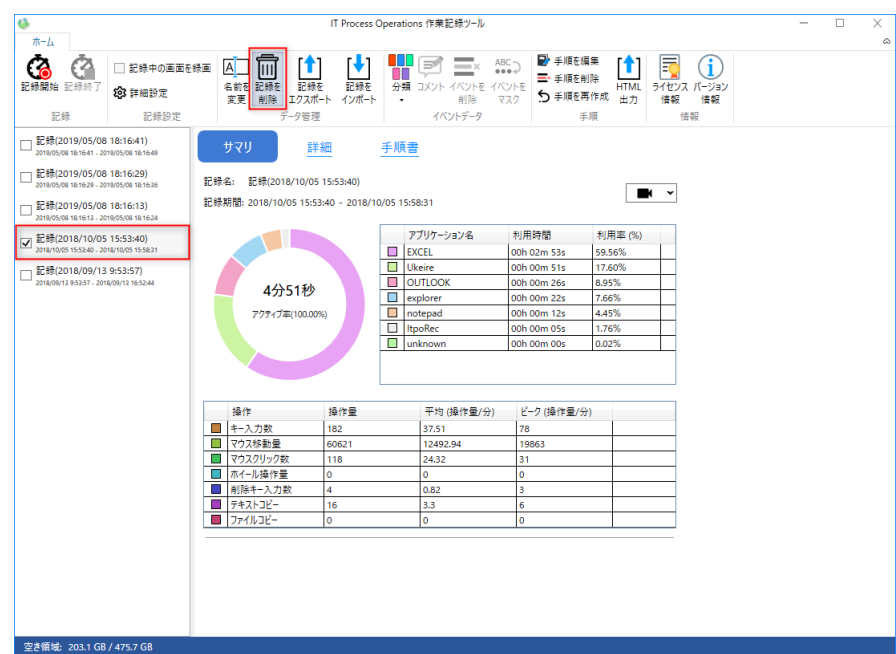

2. 記録の削除ダイアログが表示されるので、[削除する]を押下します。

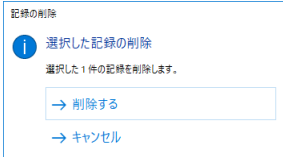

3. 記録一覧で記録が削除されていることを確認します。

以上で記録の削除は終了です。

## 7.3. 記録をエクスポートする

本製品は以下の2種類の形式で記録をエクスポートすることができます。

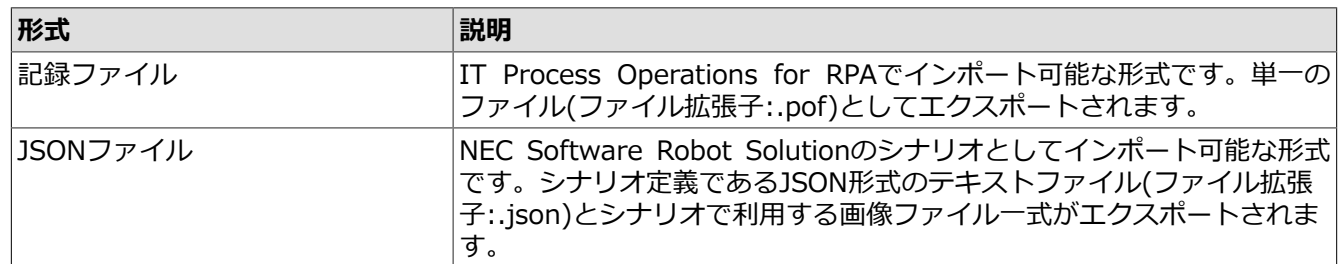

#### <span id="page-46-0"></span>7.3.1. 記録ファイル形式でのエクスポート

1. 記録一覧からエクスポートしたい記録を選択して、[記録をエクスポート]の[記録ファイル]を押下します。

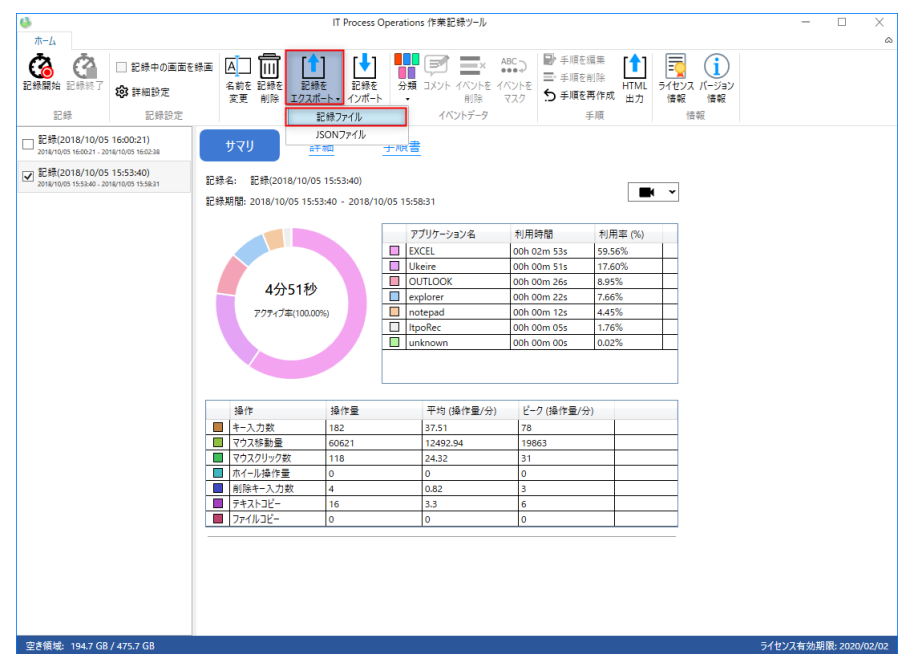

2. [記録のエクスポート]ダイアログが表示されます。エクスポート結果に動画を含める#画を含める] チェックを⼊れます。

エクスポート内容に問題がなければ[OK]ボタンを押下します。

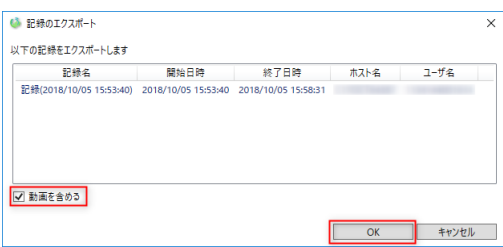

3. [名前を付けて保存]ダイアログが表示されるので、保存先のファイル名を指定して、[保存]を押下します。

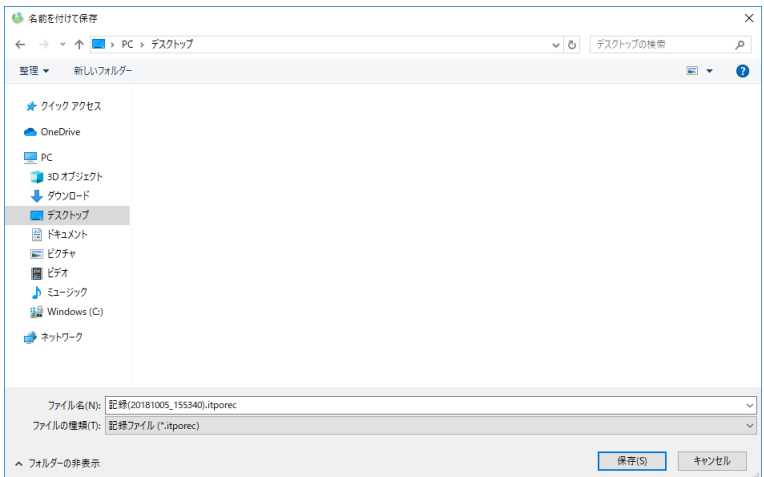

4. エクスポートの進捗を表すダイアログが表示されるので完了を待ちます。完了後に[OK]ボタンを押下しま す。

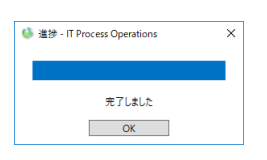

5. 指定した保存先にエクスポートしたデータが存在するかを確認します。

以上で記録のエクスポートは終了です。

#### 7.3.2. JSON形式でのエクスポート

1. 記録一覧からエクスポートしたい記録を選択して、[記録をエクスポート]の[JSONファイル]を押下します。

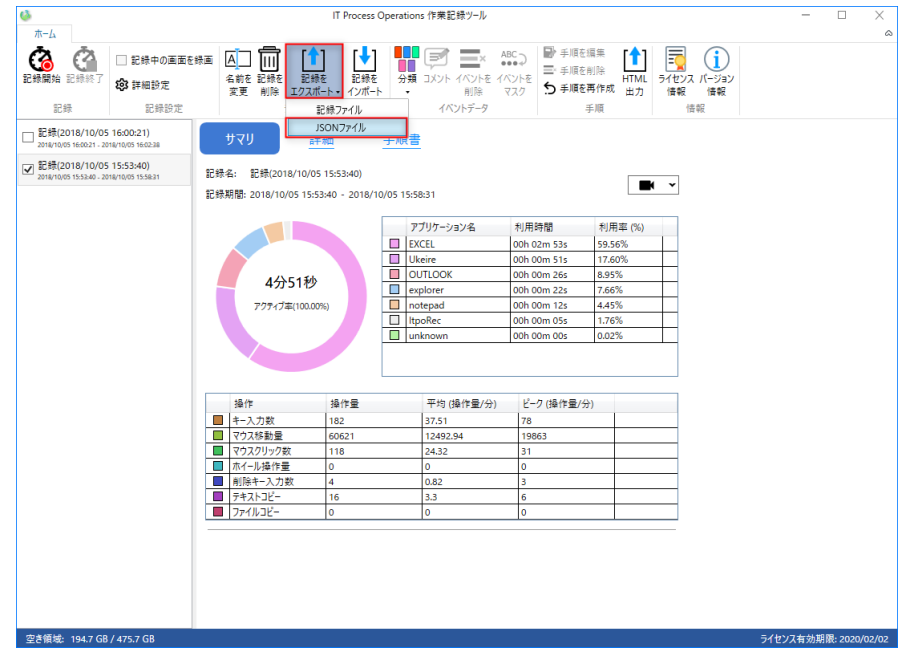

2. [名前を付けて保存]ダイアログが表示されるので、保存先のファイル名を指定して、[保存]を押下します。

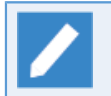

指定したファイル名(拡張子を除く)と同名のフォルダがファイルと同じ階層に作成され、画像 ファイル一式が作成されたフォルダに格納されます。

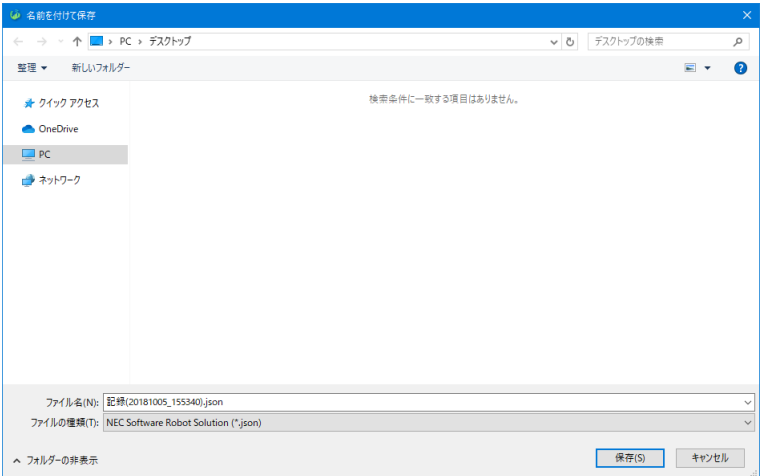

3. エクスポートの進捗を表すダイアログが表示されるので完了を待ちます。完了後に[OK]ボタンを押下しま す。

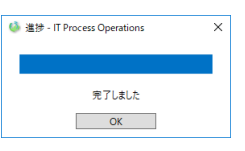

4. 指定した保存先にエクスポートしたデータが存在するかを確認します。

以上で記録のエクスポートは終了です。

- ■本手順でエクスポートした記録をNEC Software Robot Solutionのシナリオとしてインポートす るには、[画⾯キャプチャ設定]の[記録中に画⾯を⾃動的にキャプチャする]を有効にして作業を記 録してください。設定について[は「5.2 記録設定」](#page-26-0)を参照してください。
	- ■NEC Software Robot Solutionのインポート手順についてはNEC Software Robot Solutionのユー ザーガイドをご参照ください。
	- ■複数の記録を選択してエクスポートした場合、NEC Software Solutionへインポートした際に記録 ごとにタブが作成されます。

## 7.4. 記録をインポートする

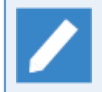

記録をインポートするためにはライセンス登録が必要です。ライセンス登録の詳細[は「3.3 ライセ](#page-16-0) [ンスの登録」](#page-16-0)を参照してください。

#### 1. [記録をインポート]を押下します。

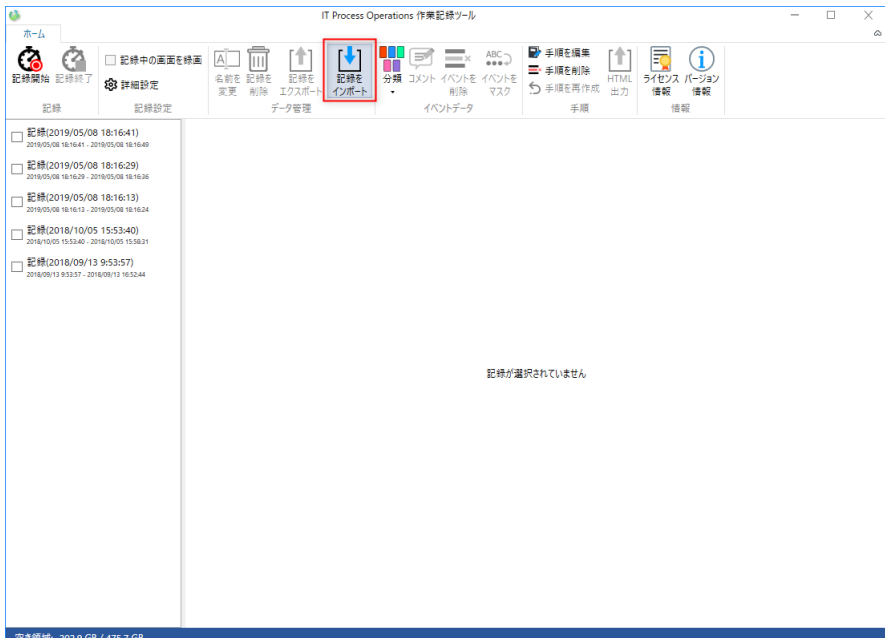

2. [開く]ダイアログが表示されるので、インポートしたいファイルを指定して、[開く]を押下します。

インポート可能なファイル[は「7.3.1 記録ファイル形式でのエクスポート」](#page-46-0)の手順でエクスポー トした記録ファイル形式のファイルのみです。

JSONファイル形式でエクスポートしたファイルはインポートすることはできません。

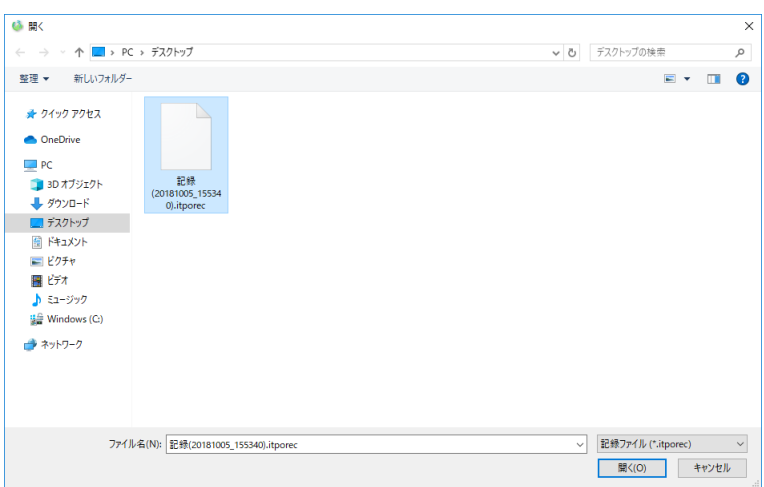

3. [記録のインポート]ダイアログが表示されます。[すでに登録されている記録を上書きする]場合はチェック ボックスにチェックを入れます。

インポート内容に問題がなければ[OK]ボタンを押下します。

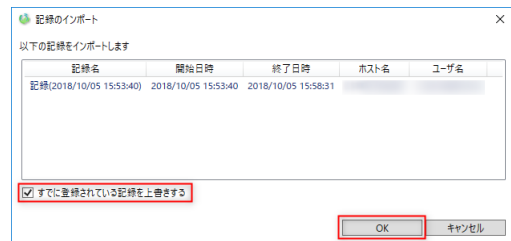

4. 記録一覧で記録がインポートされていることを確認します。

以上で記録のインポートは終了です。

## 7.5. イベント情報を分類する

詳細画面のイベント一覧エリアに表示される各イベントに対して分類情報を付与することができます。分類情 報を付与することで、後から特定のイベントのみを抽出することが容易になります。

最⼤で5種の分類情報を付与することができ、分類名は任意に変更可能です。

#### 7.5.1. イベント情報に分類を設定する

1. イベント一覧から分類情報を設定したいイベントを選択します。

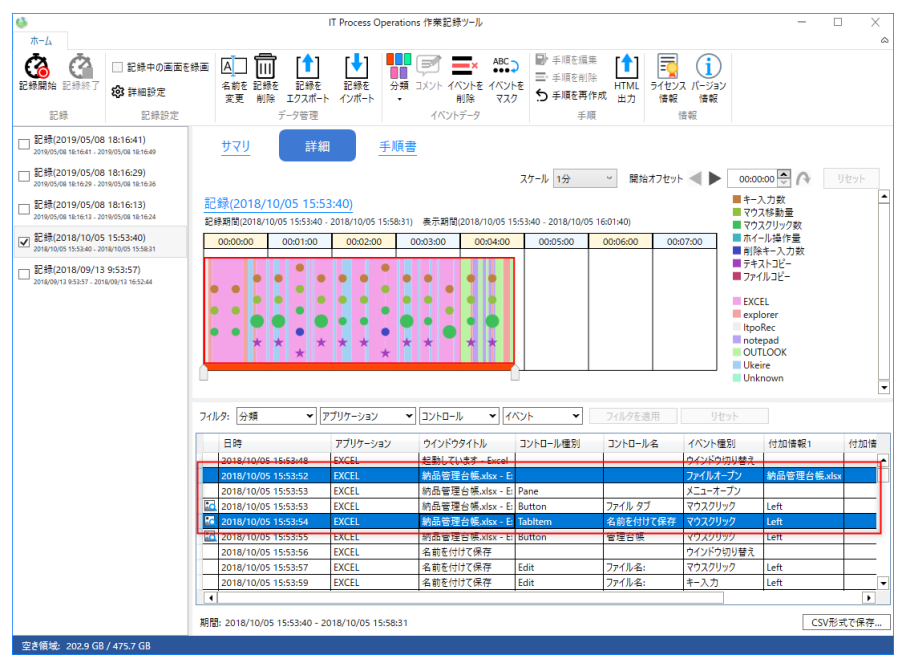

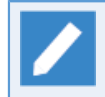

複数のイベントを選択することにより複数のイベントに同じ分類を設定することが可能です。複 数のイベントの選択するには**Ctrl**キーか**Shift**キーを押下しながらマウスクリックします。

2. メインメニューの[分類]を押下し、表示された分類より設定したい分類名を選択します。

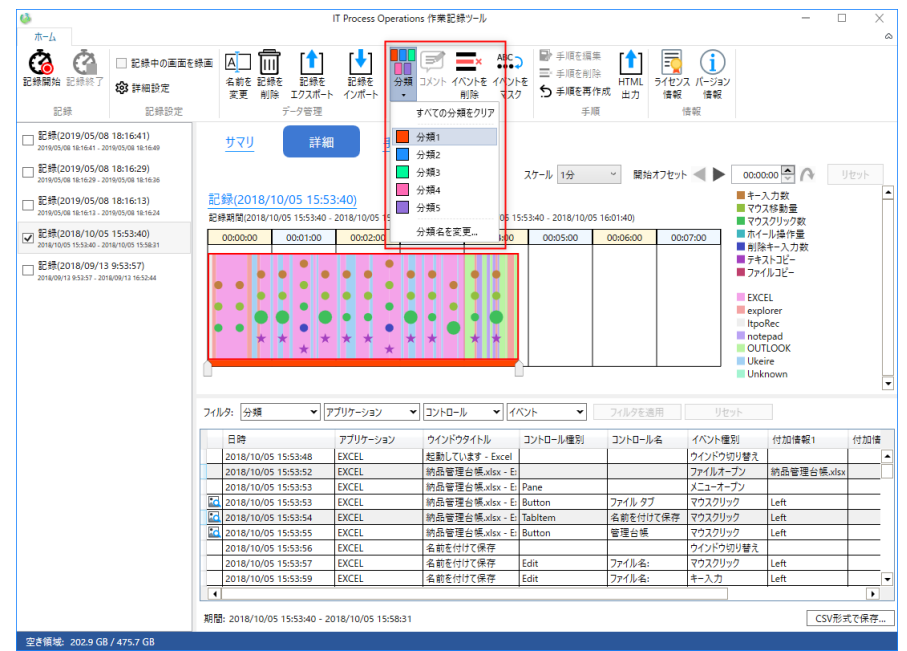

3. 該当のイベントデータの分類欄に設定した分類の色の四角形が表示されていることを確認します。

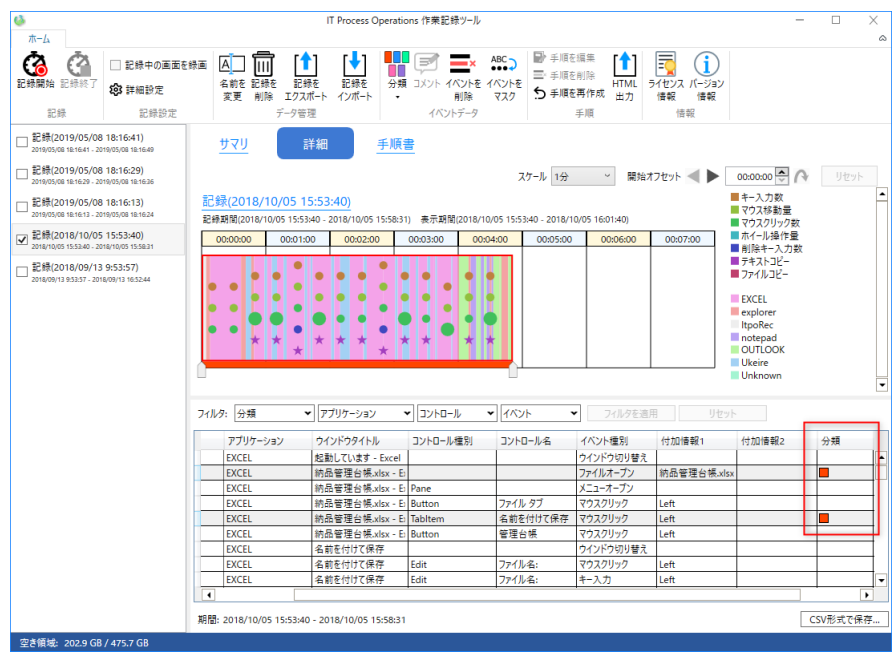

以上でイベント情報の分類は終了です。

#### 7.5.2. 分類名を変更する

1. メインメニューより[分類]を押下し、[分類名を変更]を選択します。

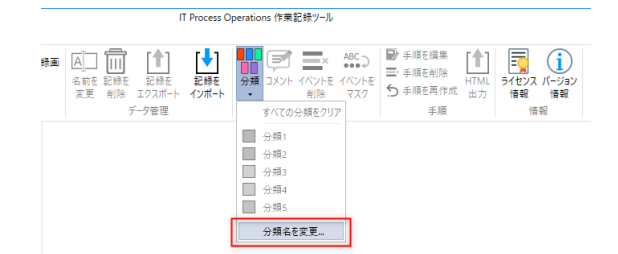

2. [分類名を変更する]ダイアログが表示されるので、変更したい分類の名前を変更し、[OK]ボタンを押下しま す。

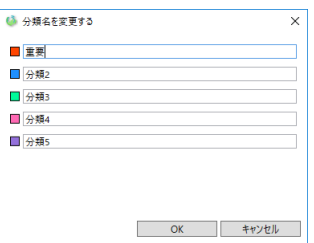

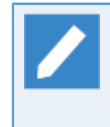

分類名は40⽂字以内で指定してください。

複数の分類に同じ名前を指定することはできません。

3. メインメニューより[分類]を押下し該当の分類名が変更されていることを確認します。

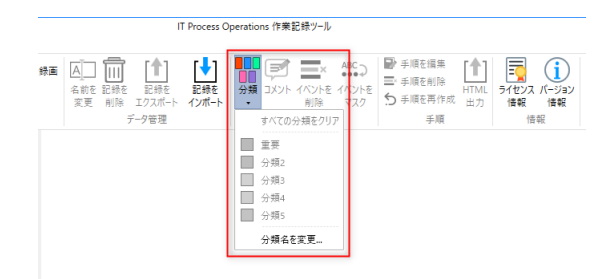

以上で分類名の変更は終了です。

## 7.6. イベント情報にコメントを付与する

詳細画面のイベント一覧エリアに表示される各イベントに対してコメントを付与することができます。

1. イベント一覧からコメントを付与したいイベントを選択し、メインメニューの[コメント]ボタンを押下しま す。

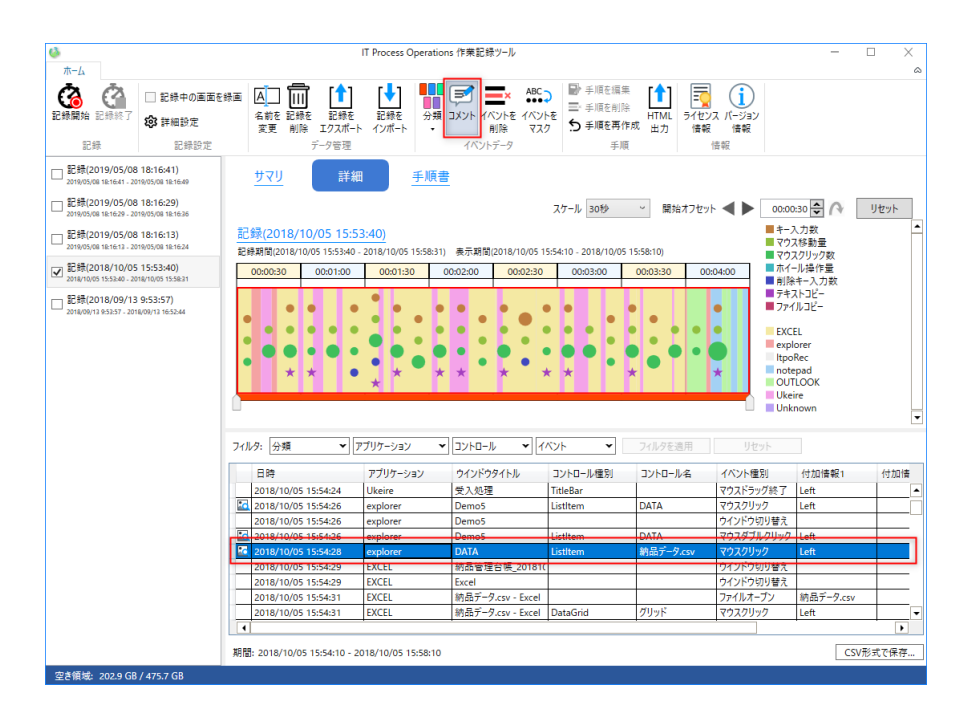

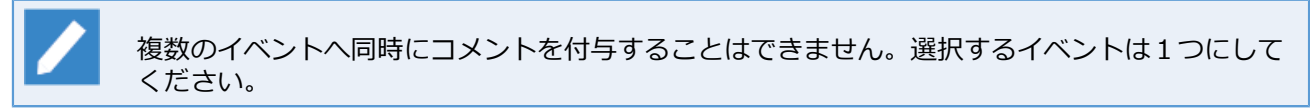

2. [コメント設定]ダイアログが表示されますので、コメント欄にコメントを入力して[OK]ボタンを押下しま す。

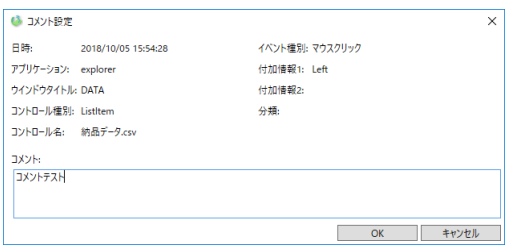

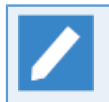

コメントは複数行で入力可能です。ただし、イベント一覧では改行は半角スペースに置き換えら れて1行で表示されます。

3. 該当のイベントデータのコメント欄に設定したコメントが表示されていることを確認します。

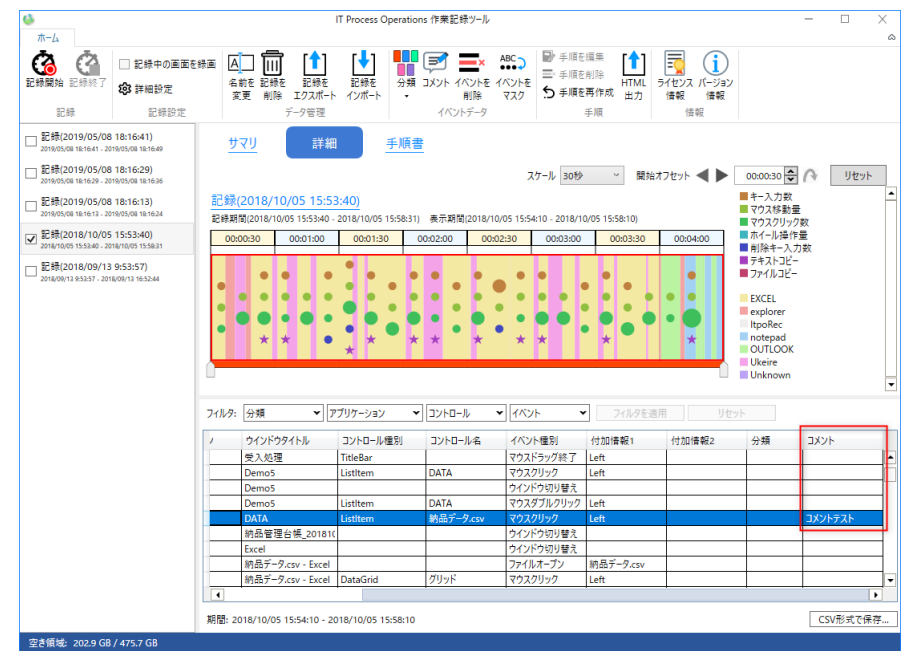

以上でイベント情報のコメント付与は終了です。

## 7.7. イベント情報をマスクする

作業記録をエクスポートして外部に提供する場合などに、パスワードや個⼈情報などが含まれるイベント情報 の内容をマスクすることができます。

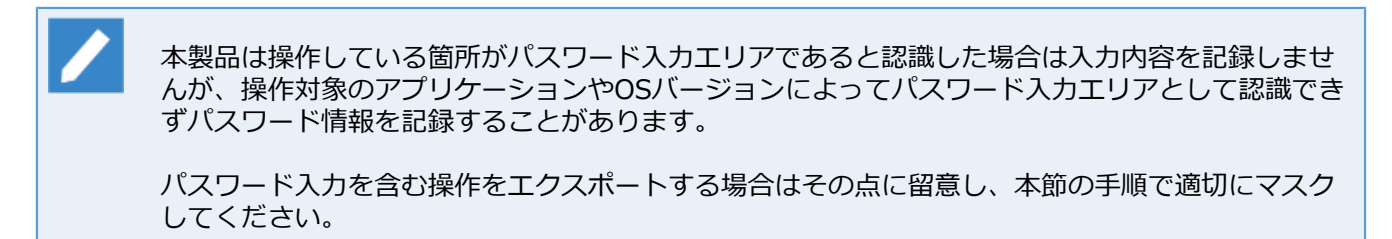

1. イベント一覧から情報をマスクしたいイベントを選択し、メインメニューより「イベントをマスク]ボタンを 押下します。

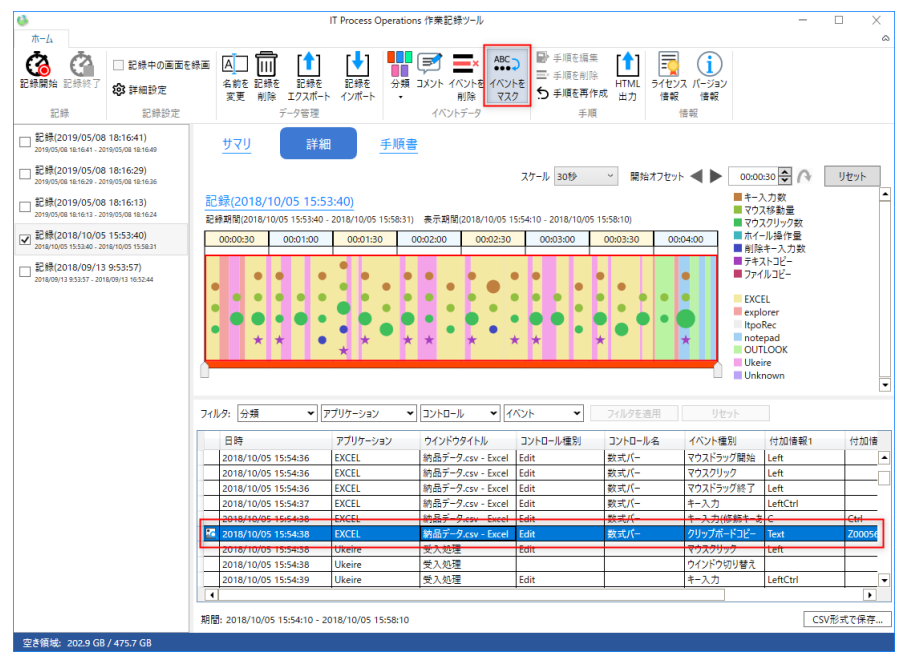

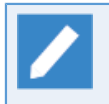

複数のイベントを選択すると同時にマスクすることが可能です。複数のイベントを選択する場合 は**Ctrl**キーか**Shift**キーを押下しながらマウスで選択します。

2. [マスク項目の選択]ダイアログが表示されますので、マスクしたい項目にチェックを入れ、[OK]ボタンを押 下します。

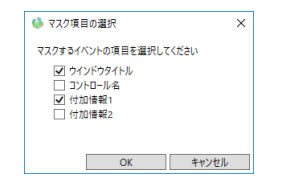

3. 確認ダイアログが表示されますので[実行]ボタンを押下します。

#### 作業記録の管理

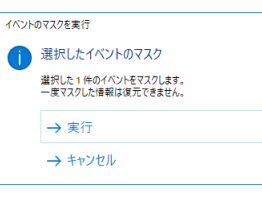

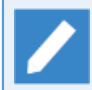

⼀度マスクした情報は復元できません。

4. 該当のイベントデータで選択項目が●でマスクされていることを確認します。

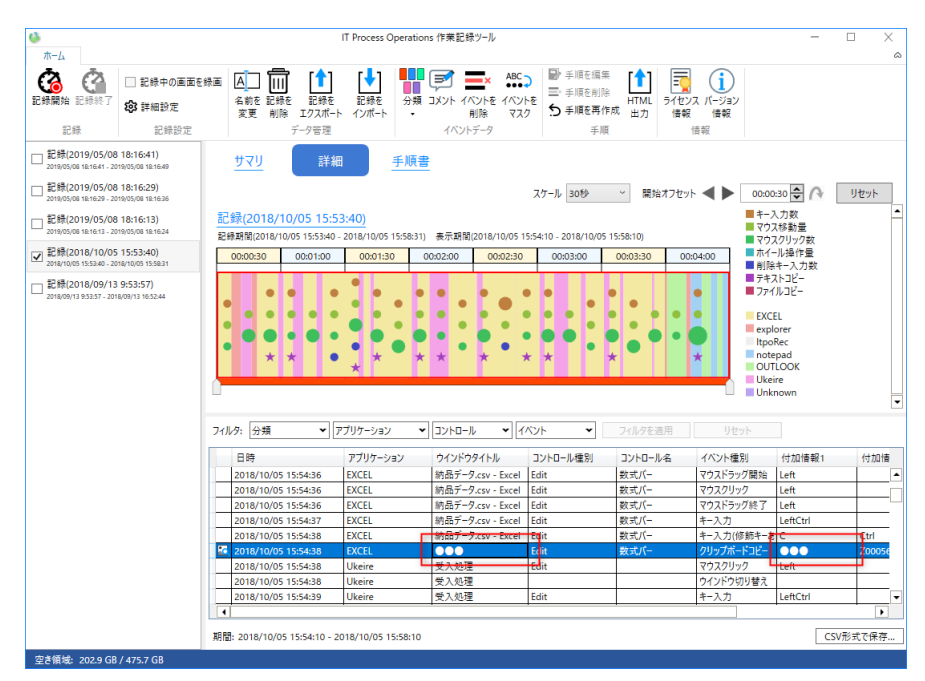

以上でイベント情報のマスクは終了です。

## 7.8. イベント情報を削除する

作業記録から不要なイベント情報を削除することができます。

1. イベント一覧から削除したいイベントを選択し、メインメニューより「イベントを削除]ボタンを押下しま す。

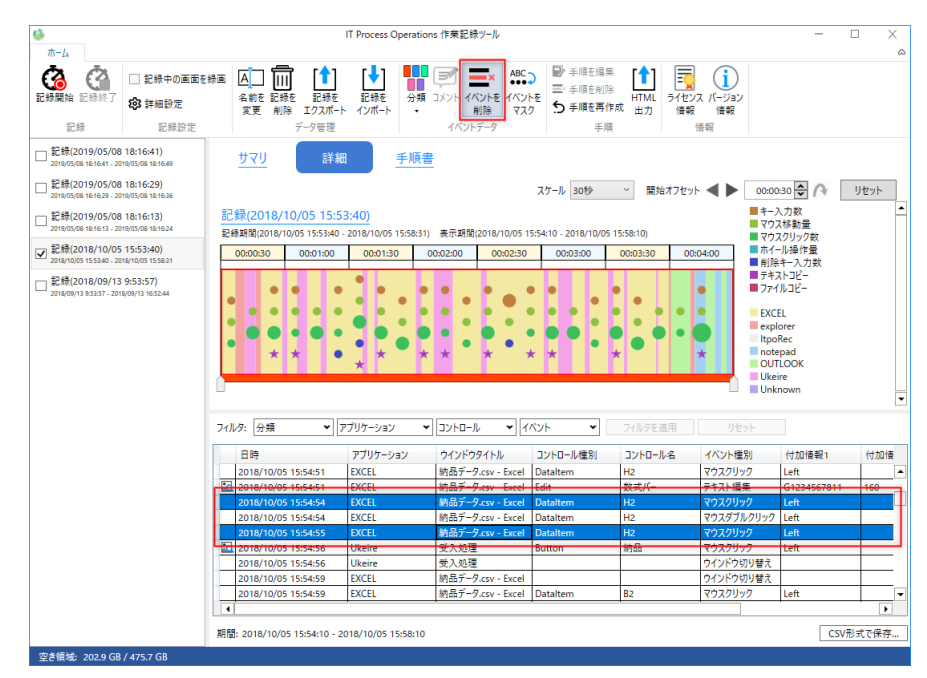

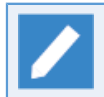

複数のイベントを選択して同時に削除することが可能です。複数のイベントを選択する場合 は**Ctrl**キーか**Shift**キーを押下しながらマウスで選択します。

2. 確認ダイアログが表示されるので[削除する]ボタンを押下します。

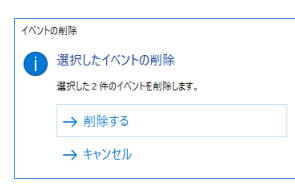

以上でイベント情報の削除は終了です。

## 7.9. イベント情報をCSV形式で保存する

イベント⼀覧の内容をCSV形式で保存することができます。本製品で収集したイベントデータを他のツールで 解析する場合などに利用できます。

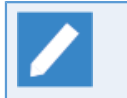

イベント情報をCSV形式で保存するためにはライセンス登録が必要です。ライセンス登録の詳細 [は「3.3 ライセンスの登録」](#page-16-0)を参照してください。

1. イベントー覧画面の右下にある[CSV形式で保存]ボタンを押下します。

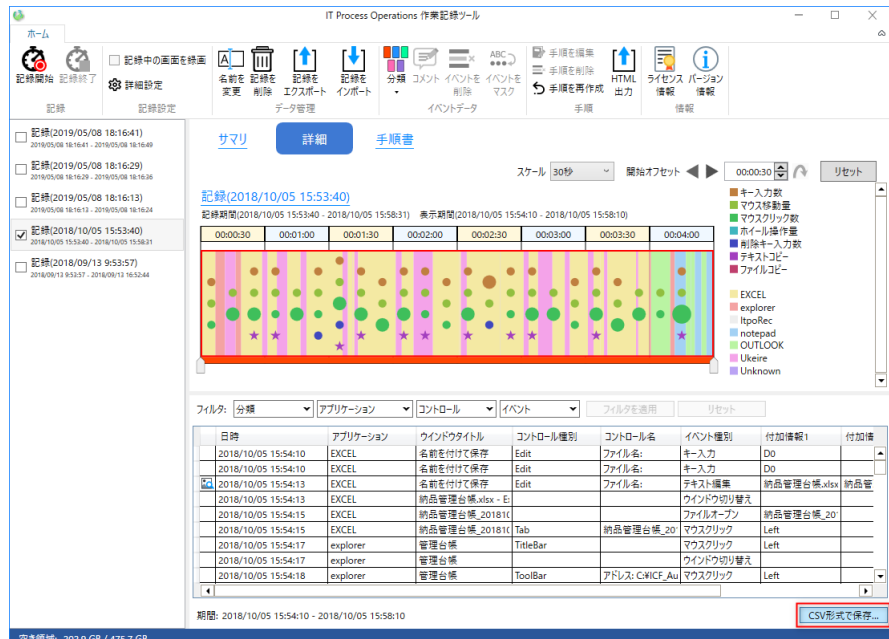

2. [名前を付けて保存]ダイアログが表示されるので、保存先のファイル名を指定して[保存]ボタンを押下しま す。

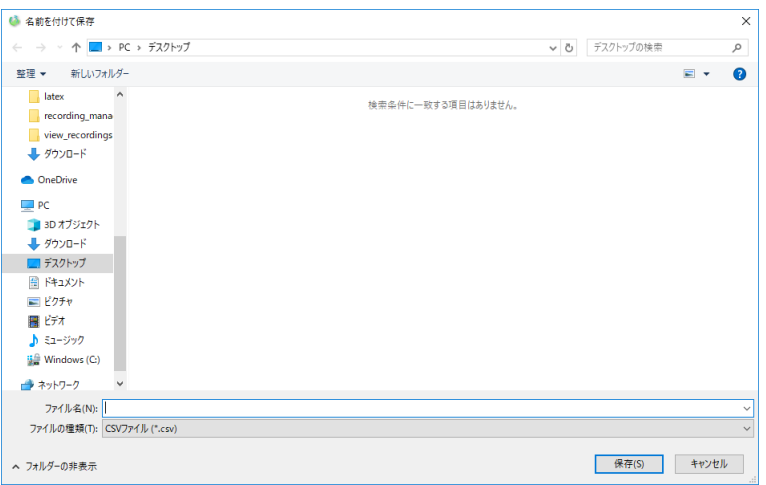

3. 指定した保存先にCSVファイルが存在するかを確認します。

以上でイベント情報のCSV形式での保存は終了です。

# 8. 注意事項・制限事項

本バージョンでの注意事項・制限事項について説明します。

#### 8.1. 注意事項

- ■記録中は操作が遅くなる場合があります。
- ■本製品をネットワークフォルダに配置して利用することはできません。必ずローカルドライブに配置してく ださい。
- ■データはItpoRecLauncher.exeと同じ階層に保存されます。zipの展開先には空き領域の多いドライブを利用 してください。
- ■本製品はデータをItpoRecLauncher.exeと同じ階層に保存するため、同フォルダに書き込み権限が必要になり ます。 Program Filesのように一般ユーザに書き込み権限が無いフォルダに本製品を配置して利用することは できません。
- ■空き領域が5GBを下回っている場合は画面の録画を実施できません。また、録画中に空き領域が5GBを下 回った場合は⾃動的に記録が終了します。
- ■イベントの記録タイミングによってアプリケーションの情報を取得できない場合があります。その場合はア プリケーション名に「Unknown」と表示されます。
- ■アプリケーションの利用期間が短い場合、チャート上は別のアプリケーションの利用時間と合算して表示す る場合があります。
- ■チャート上の操作量を表すマークは一定期間の操作量を合算したものを表示しています。そのため、実際に 操作を行った時間とは一致していません。
- ■作業記録中にログオフやシャットダウンを行った場合、操作内容が保存できずにロストすることや録画ファ イルの破損の恐れがあります。必ず作業を停⽌してからログオフやシャットダウンを⾏ってください。
- ■Windows 7およびWindows Server 2008 R2で録画機能を利用する場合、横1900ピクセルまたは縦1020ピ クセルを超えるサイズの動画を作成できません。事前に画⾯録画に関する設定([「5.2 記録設定」\)](#page-26-0) で「動画 の画⾯サイズを変更する」にチェックを⼊れてリサイズ機能を有効にしてください。
- ■Windows Server 2012 / Windows Server 2012 R2で録画機能を利用する場合、機能と役割の追加ウィザー ドから「メディアファウンデーション(Media Foundation)」を有効にし、さらに「ユーザーインターフェイ スとインフラストラクチャ」から「デスクトップエクスペリエンス」を有効にしてください。
- ■JSONファイルとしてエクスポートした記録はNEC Software Robot Solutionのシナリオのベースとしてご活 用頂くことを想定しております。インポート後のシナリオをそのまま実行可能であることを担保するもので はございませんので、ターゲット画像の再採取や非表示入力コマンドへの入力値設定、不足しているコマン ドの追加を適宜⾏ってください。
- ■ご利用のオペレーティングシステムのバージョンや利用しているアプリケーションの挙動により記録内容に 差異が生じたり正常に記録されない場合があります。事例について[は付録D 「正しく記録が取れない事例」](#page-70-0) を参照してください。
- ■記録する作業記録の数についてソフトウェア上の上限は設けておりません。ただし、アップロードする画像 ファイル数が多い場合に、画像ファイルのアップロード中にタイムアウト等が原因でエラーとなる可能性が 考えられます。
- ■本製品の各機能は時限による制限はございません。例:2038年問題など
- ■本製品は外部プログラムを実⾏させるインターフェース等は設けておりません。

#### 8.2. 制限事項

- ■チャートおよびイベントの最大表示期間は24時間です。24時間以上記録されている場合、24時間まで表示 されますがそれ以上参照はできません。
- ■チャートの最大同時表示可能数は10です。11以上選択した場合、チャートは表示されません。
- ■チャートの表示幅は固定です。ウインドウサイズを広げてもチャートの幅は広がりません。
- ■Windows 10 Creators Update(1703)で動作させる場合、記録中に操作が非常に遅くなる場合がありま す。 その場合は記録を中断するか、操作が遅くなるようなアプリケーションに対しては記録を⾏わないよう にしてください。

# 付録A 本製品が記録するイベント

本製品は記録中に⾏ったキーボード操作やマウス操作といった操作内容をイベントとして時系列に記録しま す。 本章では記録するイベントについて説明します。

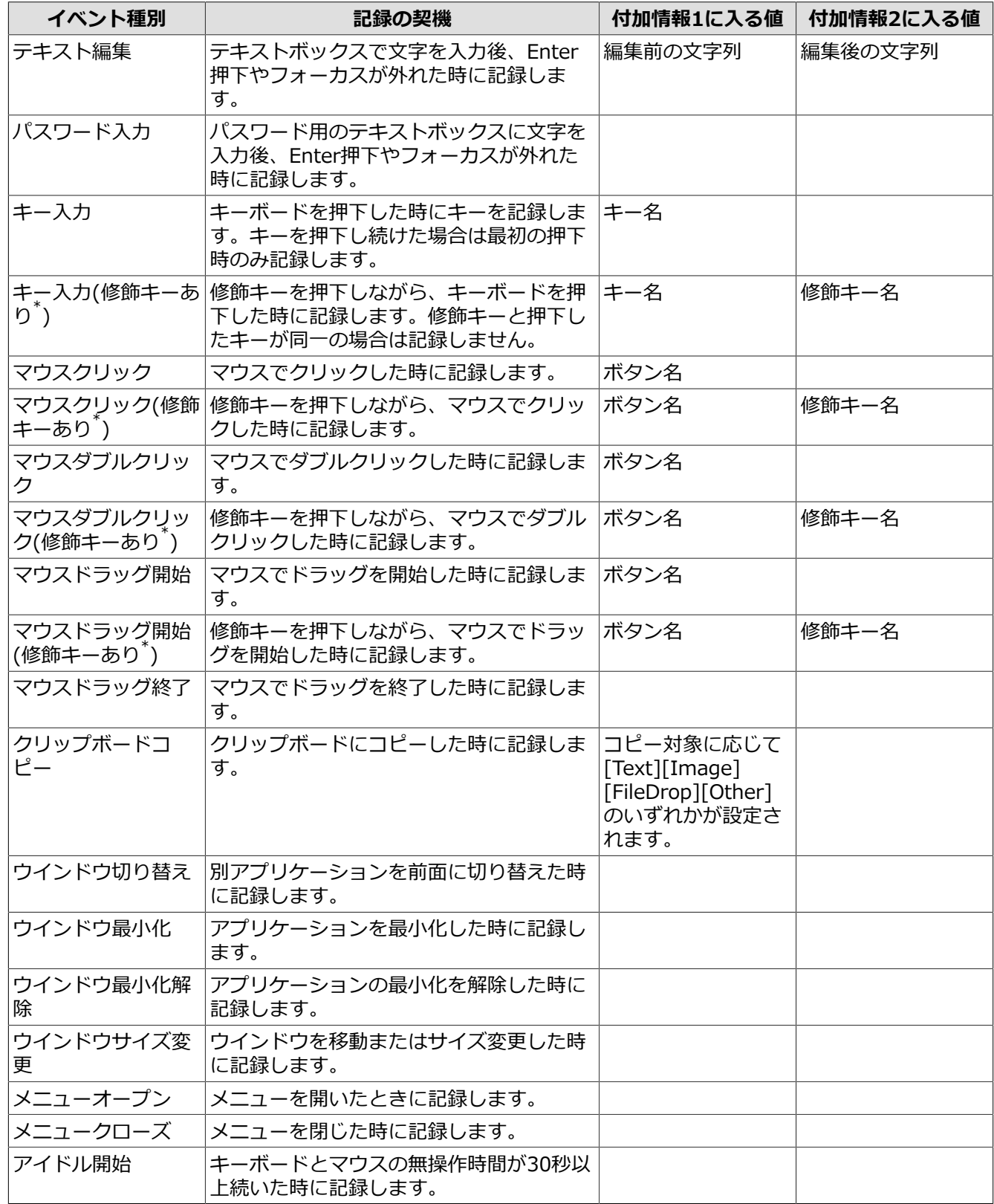

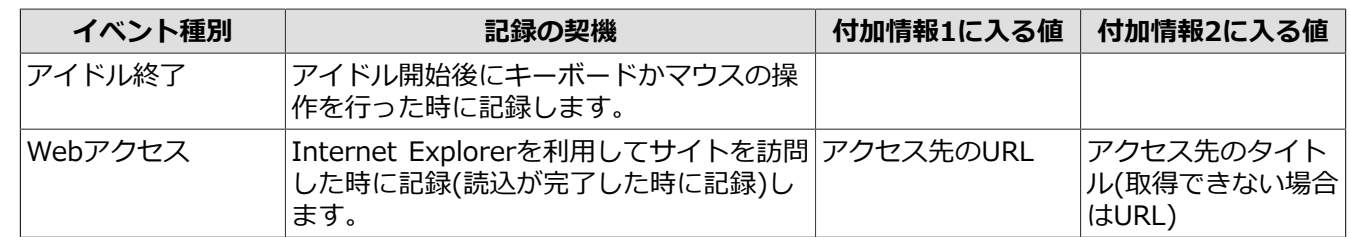

\* Shiftキー、Altキー、Ctrlキー、Windowsキーのいずれかと同時に押す場合に、これらのキーを修飾キーと呼びます。

# 付録B チャートの見方

本章では業務改善に向けてチャートをどのように活⽤すればよいのかを説明します。

### B.1. チャートに表示されるイベントのサイズについて

チャートに表示されるイベント(操作量)は三種類のサイズで表示されます。イベントのサイズは操作量の多 い・少ないを表しているので業務改善の⽬印とすることができます。

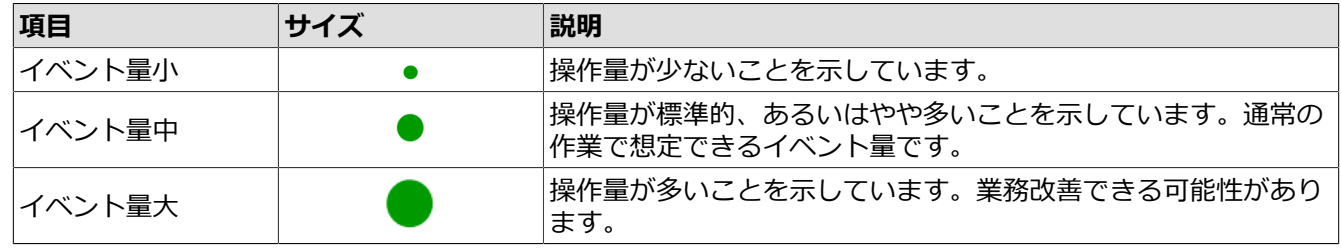

### B.2. クリップボードへのコピーが多い

クリップボードへのコピーが多数発生している作業は転記作業など自動化しやすい作業である可能性が高いと 考えられます。

本製品では、クリップボードへのテキストコピーやファイルコピーの回数をチャートから確認できます。

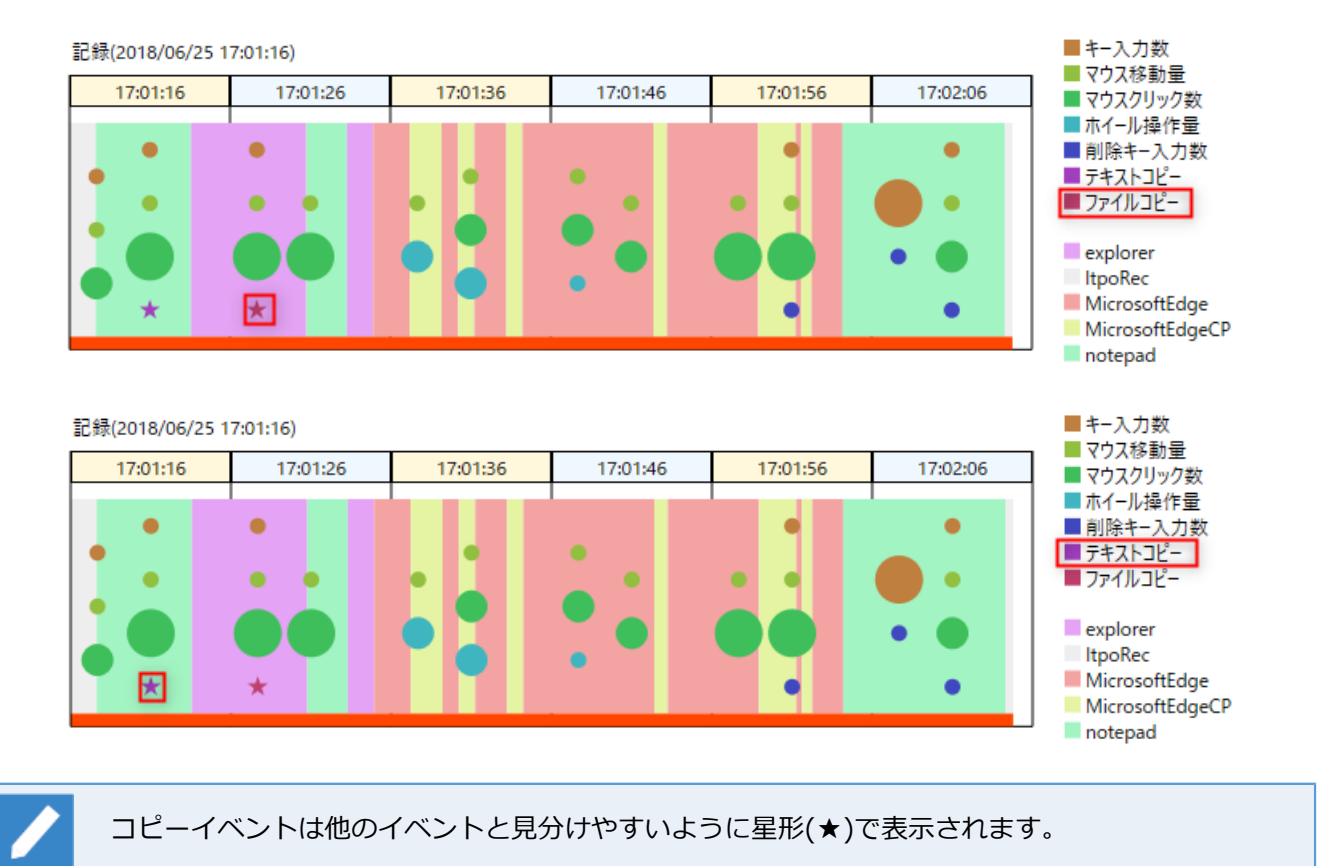

#### B.3. マウス移動が多い

マウス移動が多い場合は、多くの画⾯やGUI部品にまたがった操作を実施している可能性があります。

本製品では、マウス移動量をチャートから確認できます。

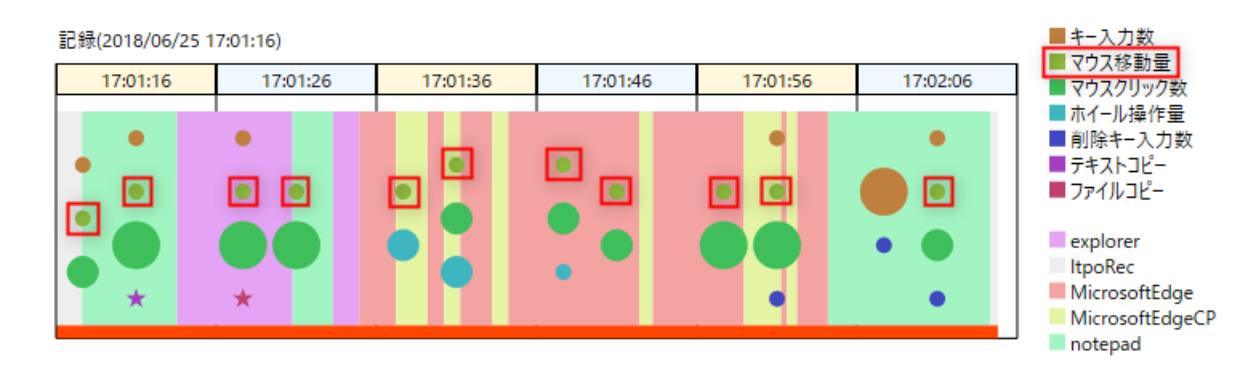

## B.4. キー入力回数が多い

⼤量のキー⼊⼒が⾏われている作業は誤操作によるミスが発⽣しやすい作業といえます。

本製品では、キー入力数をチャートから確認できます。

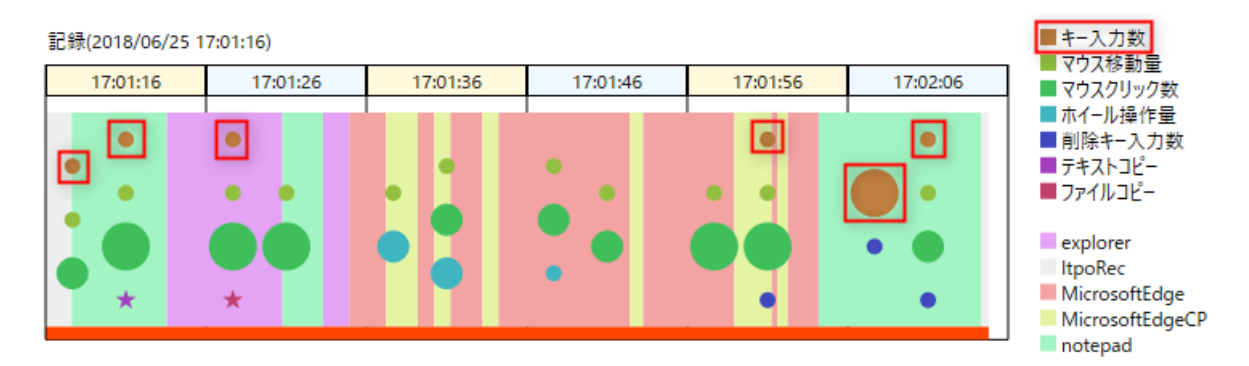

#### B.5. 削除キーの入力回数が多い

削除キー(DeleteキーやBack Spaceキー)の入力が多い作業は何らかの入力ミスが多数発生している可能性があ ります。入力ミスの原因を分析することで作業品質を改善できるかもしれません。

本製品では、削除キー入力数をチャートから確認できます。

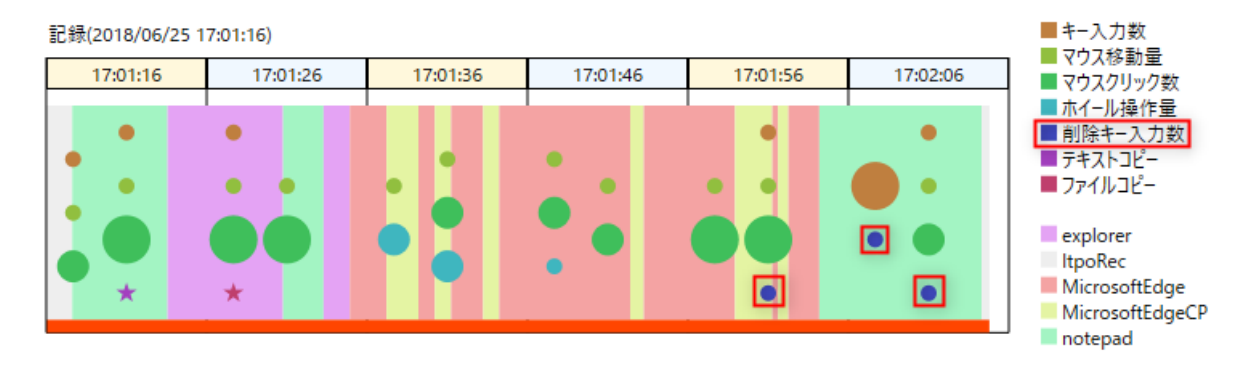

#### B.6. クリックが多い

マウスクリックの多い作業は、画面上で作業者が選択する項目が多い場合や、同様の手順が繰り返されている 可能性があります。

本製品では、ファイルのマウスのクリック数をチャートから確認できます。

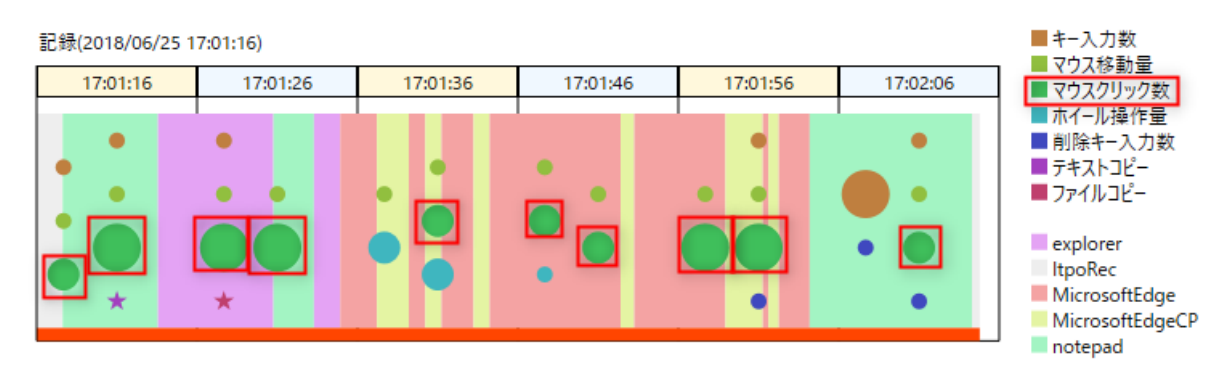

### B.7. 画面スクロールが多い

画面スクロールが多い作業は、必要な情報を探すのに手数がかかっている可能性があります。

本製品では、マウスホイールの操作量をチャートから確認できます。

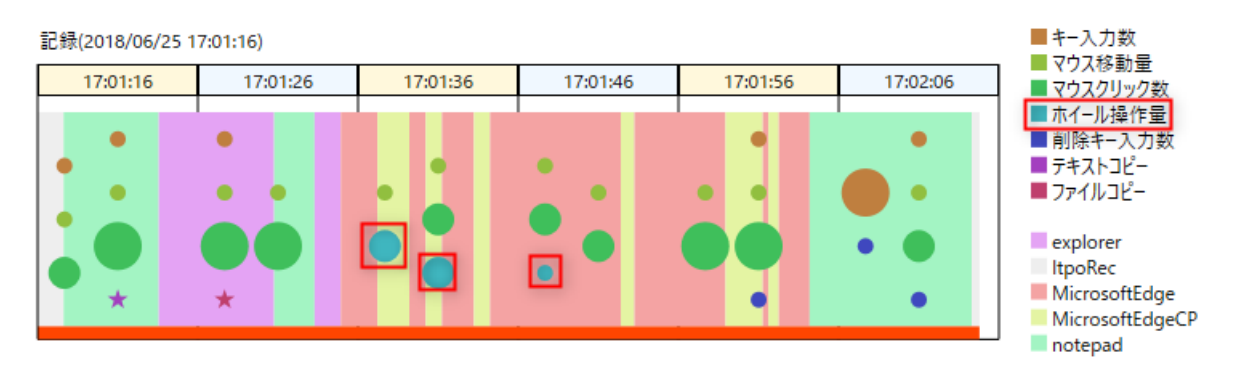

### B.8. 無駄なアプリケーション切り替えが多い

アプリケーションの切り替えが多い作業は、作業手順が整理されていなかったり複雑な作業となっている可能 性があります。また、別作業に割り込まれている可能性もあります。

本製品では、アプリケーションの切り替えをチャートから確認できます。

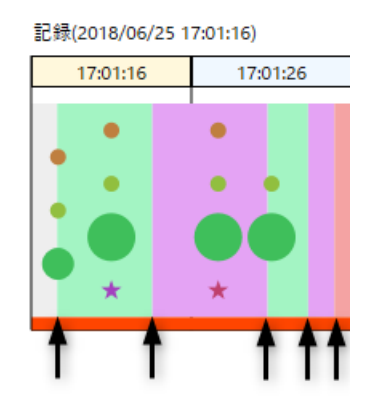

### B.9. PCを操作していない時間が長い

PCを操作していない時間が⻑い作業は、業務システムの処理完了を待っていたり、単純に離席している可能性 があります。待ち時間を減らすことで作業を改善できるかもしれません。

本製品では、⼀定時間操作がない場合(30秒以上マウスやキー操作がない)を「アイドル時間」として、チャー トから確認できます。

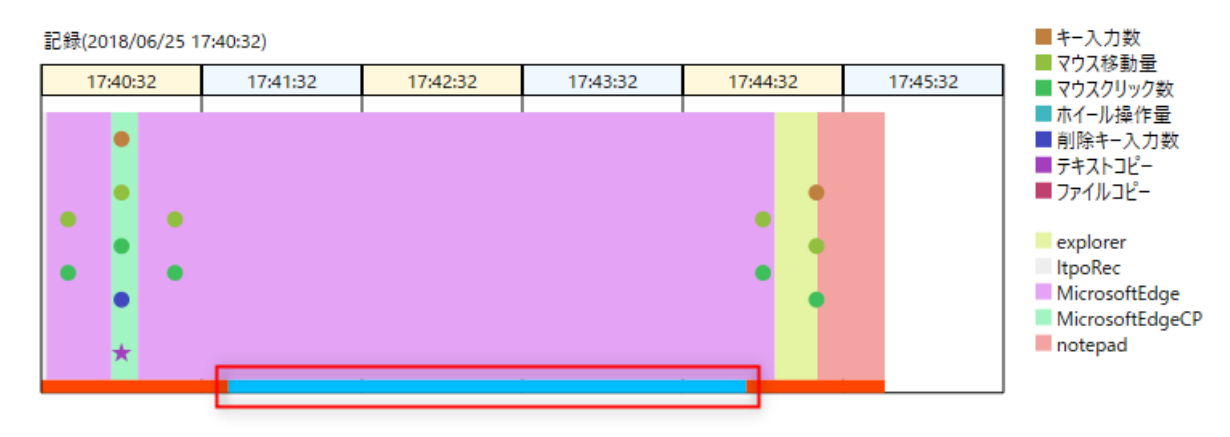

# 付録C Google Chromeの設定

Google Chromeでの操作を本製品で記録する場合、事前に以下の設定を実施する必要があります。

本設定ではGoogle Chromeのオプションを有効にして起動するためのショートカットを作成します。本製品で Google Chromeでの操作を記録する場合は作成したショートカットを利用して起動する必要があります。

標準設定でGoogle Chromeを利用していた場合、Webページ上のボタンや入カフォームなどの要素 を認識することができなくなるため本製品で記録した作業記録に含まれる情報が少なくなります。

1. 起動中のGoogle Chromeを終了します。

- 2. 既存のGoogle Chromeのショートカットをエクスプローラ上でコピーします。
- 3. コピーしたGoogle Chromeのショートカットを右クリックし、[プロパティ]を開きます。

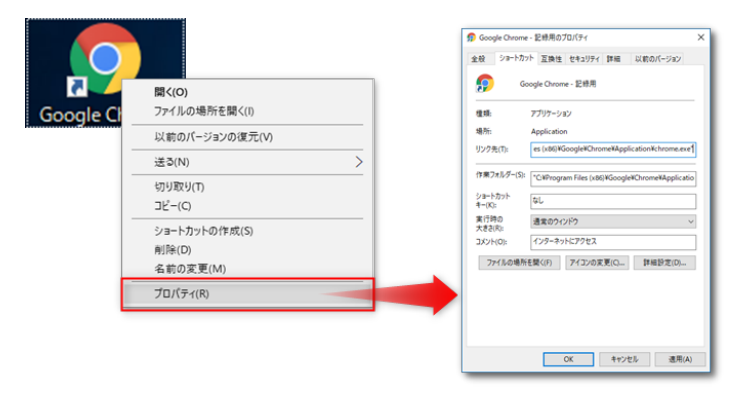

- 4. プロパティ画面の「リンク先」に記入されている"chrome.exe"に続いて以下を追記して「OK]を押下します。
	- --force-renderer-accessibility

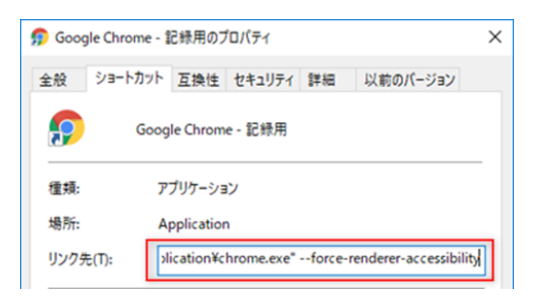

5. 修正したショートカットでGoogle Chromeを起動して、正常に起動することを確認します。

以上でGoogle Chromeの設定は終了です。

# <span id="page-70-0"></span>付録D 正しく記録が取れない事例

本製品はオペレーティングシステムの提供する標準的な機能を利用して作業内容を記録していますが、オペ レーティングシステムのバージョンや操作対象のアプリケーションの挙動によって取得される情報に差異が出 たり正しく取得できない場合があります。

以下では本製品で作業記録が正しく取れない事例について記載します。

#### 本付録はあらゆるアプリケーションの事例について網羅的に記述されたものではありません。

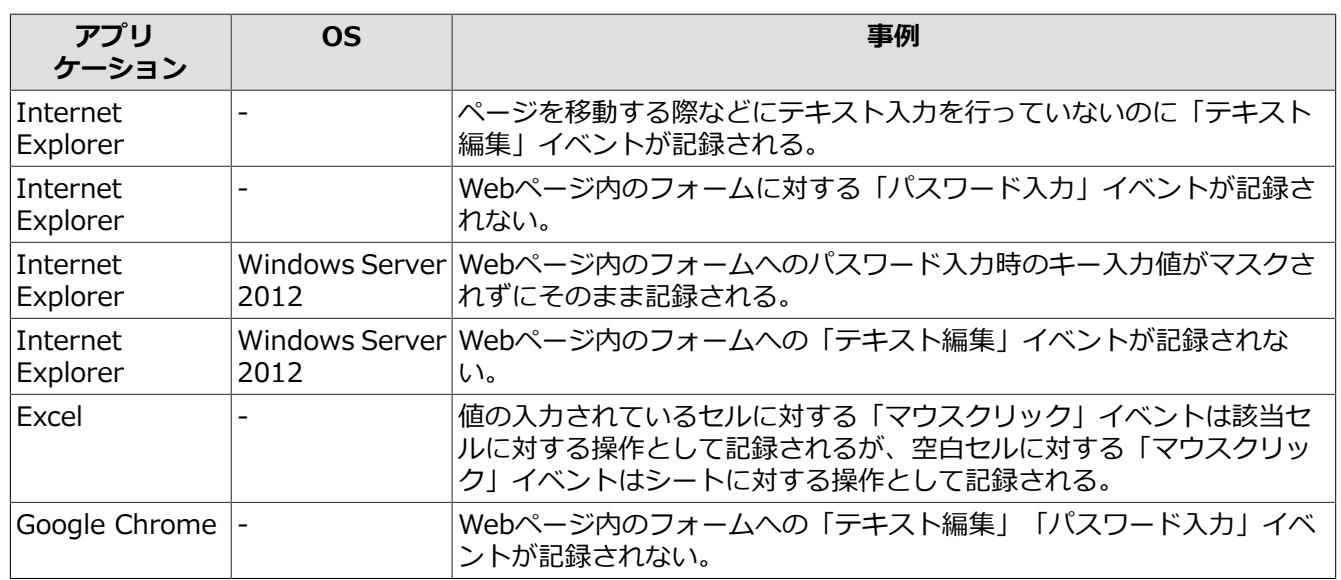

# 付録E コマンドによる記録の開始・終了

本章では、コマンドによる記録の開始・終了について記載します。

コマンドオプションは以下の通りです。

コマンドによる記録の開始・終了については以下のユースケースの場合に使⽤してください。

GUI操作を介さずにバッチファイルなどで自動的に記録の開始/終了を行いたい。(RPA製品のスク リプト中や、Windowsサインイン時にスタートアップ実⾏するなど)

■記録開始コマンド

新規に記録を開始するコマンドです。ITPO for RPAが起動していない場合は⾃動的に起動します。

> cd "C:\Users\user\Desktop\ITPO for RPA-Vx.x\bin"

> ItpoRecCtrl.exe start [--nowindow] [--force] [--name (名前)]

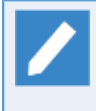

上記のItpoRecCtrlのインストールパスは、[「3.1 インストール」](#page-14-0)で説明しているパスを想定し ています。変更している場合は、そのパスに読み替えてコマンド実⾏してください。なお、x.x はバージョンを意味しています。

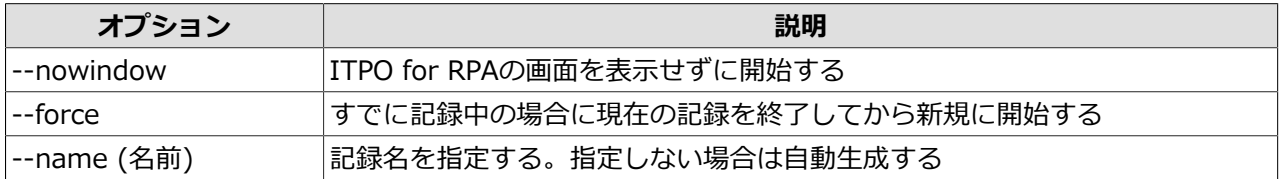

成功時には標準出力に記録名を出力します。

戻り値は、正常終了時は0で異常終了時は1です。

■記録終了コマンド

記録を終了するコマンドです。

> cd "C:\Users\user\Desktop\ITPO for RPA-Vx.x\bin"

> ItpoRecCtrl.exe stop

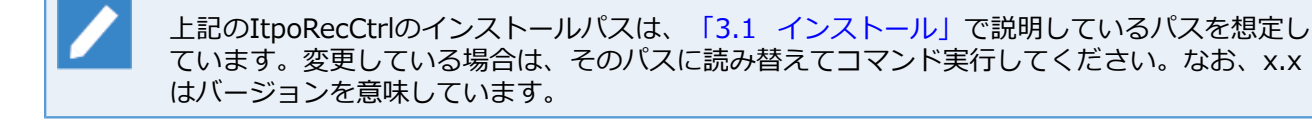

標準出力に終了させた記録名を出力します。

戻り値は、正常終了時は0で異常終了時は1です。
発行年月 March 2020